# **เอกสารประกอบการอบรม**

# **การสร้าง วิดีโอประกอบการเรียนการสอนส าหรับบทเรียนออนไลน์**

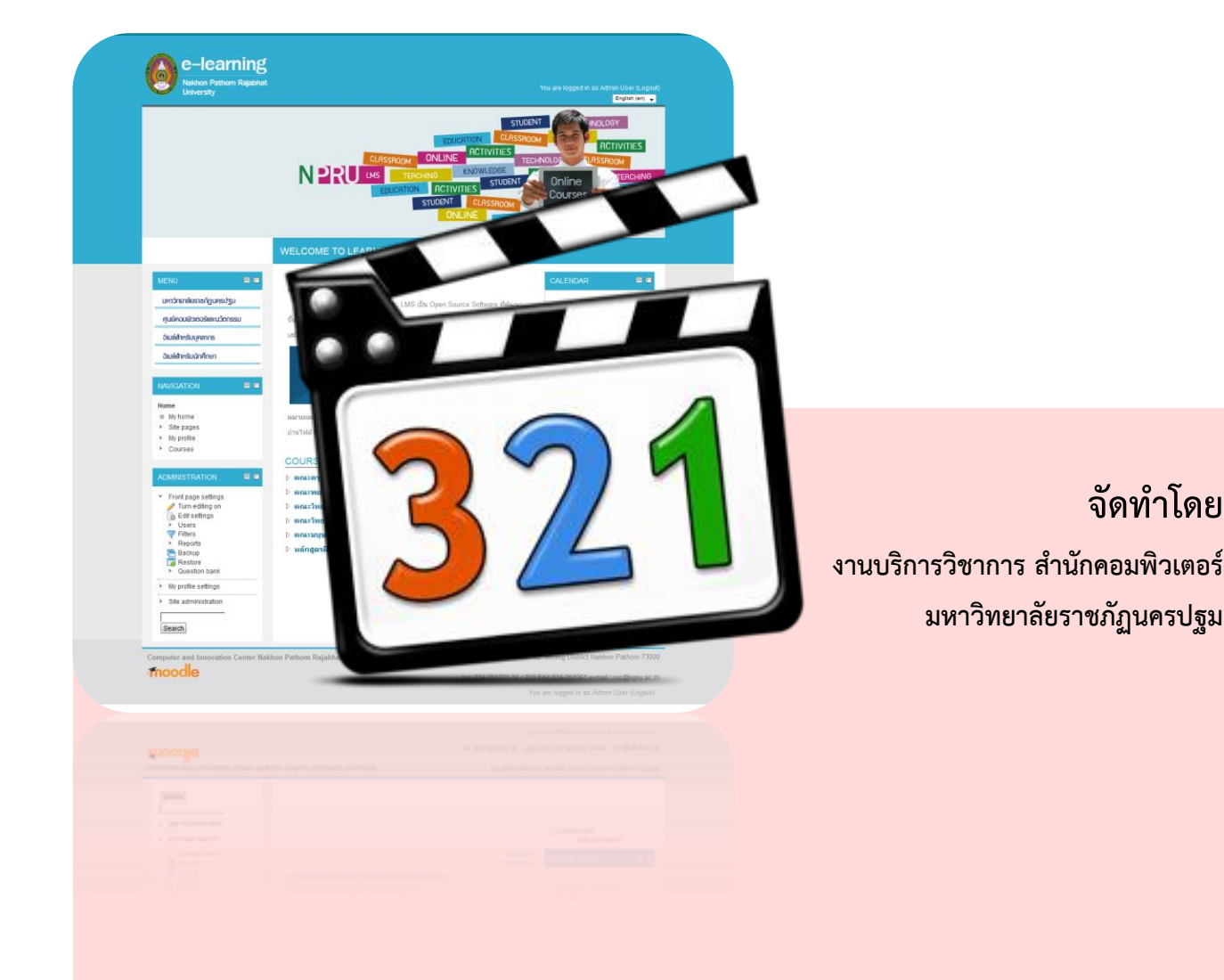

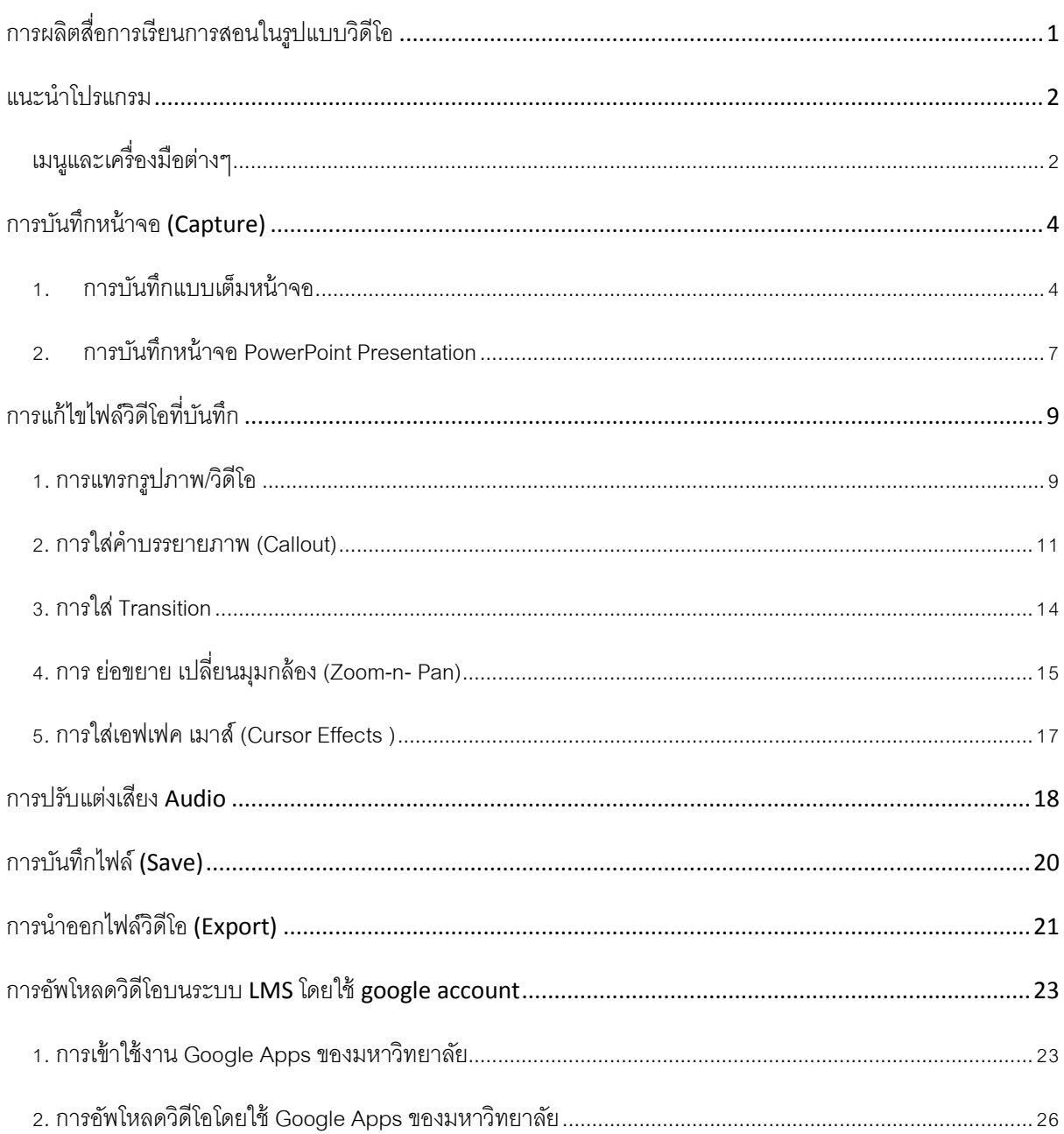

#### Contents

# <span id="page-2-0"></span>**การผลิตสื่อการเรียนการสอนในรูปแบบวิดีโอ**

การอบรมในครั้งนี้ต้องการให้ผู้เข้าอบรมสามารถผลิตสื่อการเรียนการสอน ในลักษณะของการจับภาพ จากหน้าจอคอมพิวเตอร์และประยุกต์ใช้โปรแกรมในการพัฒนาสื่อการเรียนรู้ในรูปแบบของสื่อมัลติมีเดีย ที่ ประกอบไปด้วย ภาพ ข้อความ เสียง และภาพเคลื่อนไหว เพื่อนำไปใช้กับระบบ e-learning (NPRU-LMS) ของมหาวิทยาลัย

โปรแกรม Camtasia Studio เป็นโปรแกรมสำหรับผลิตสื่อการเรียนการสอนที่ดีโปรแกรมหนึ่ง ซึ่ง สามารถบันทึกการทำงานต่างๆบนหน้าจอคอมพิวเตอร์ และยังสามารถบันทึกคำอธิบายไปพร้อมกับการบันทึก หน้าจอ และยังสามารถปรับแต่งแก้ไขโดยการแทรกเสียงเพลง เสียงบรรยายเพิ่มเติม effect ต่างๆ เพื่อเพิ่ม ความน่าสนใจให้กับสื่อการเรียนการสอนที่สร้างขึ้น โดยมีขั้นตอนและวิธีการใช้งานไม่ยุ่งยาก

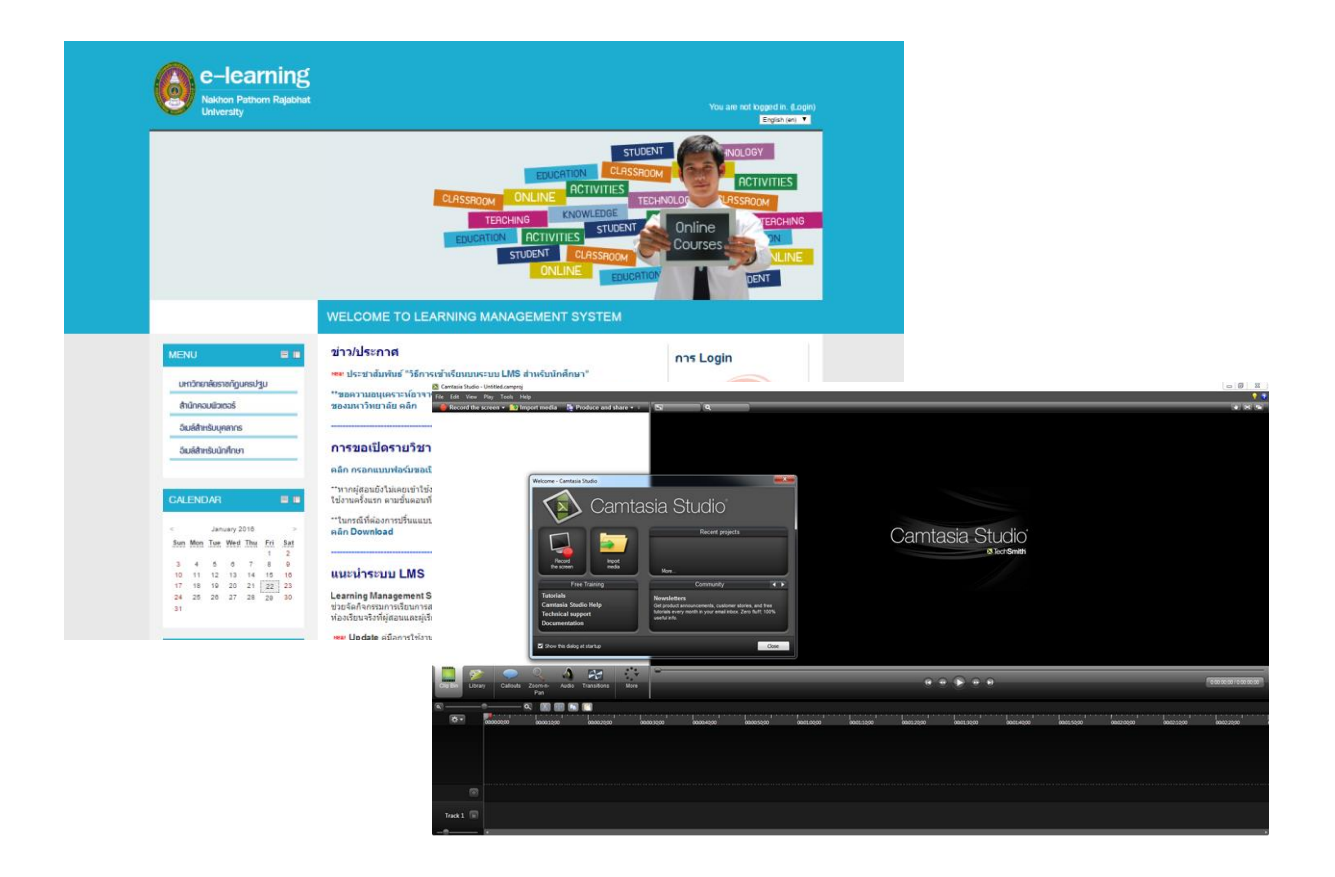

# <span id="page-3-0"></span>**แนะน าโปรแกรม**

โปรแกรม Camtasia Studio 8 เป็นโปรแกรมจับภาพหน้าจอ (Capture) หรือบันทึกการทำงานของ หน้าจอ บันทึกเสียงบรรยาย เพลงประกอบ หรือแม้แต่บันทึกคนถ่ายด้วยกล้องที่ติดบนหน้าจอโดยสามารถให้ แสดงบางส่วนหรือทั้งหมดของหน้าจอก็ได้ เหมาะสำหรับผู้สอนที่ทำสื่อการเรียนการสอนบนอินเทอร์เน็ต สามารถใช้งานได้ง่าย

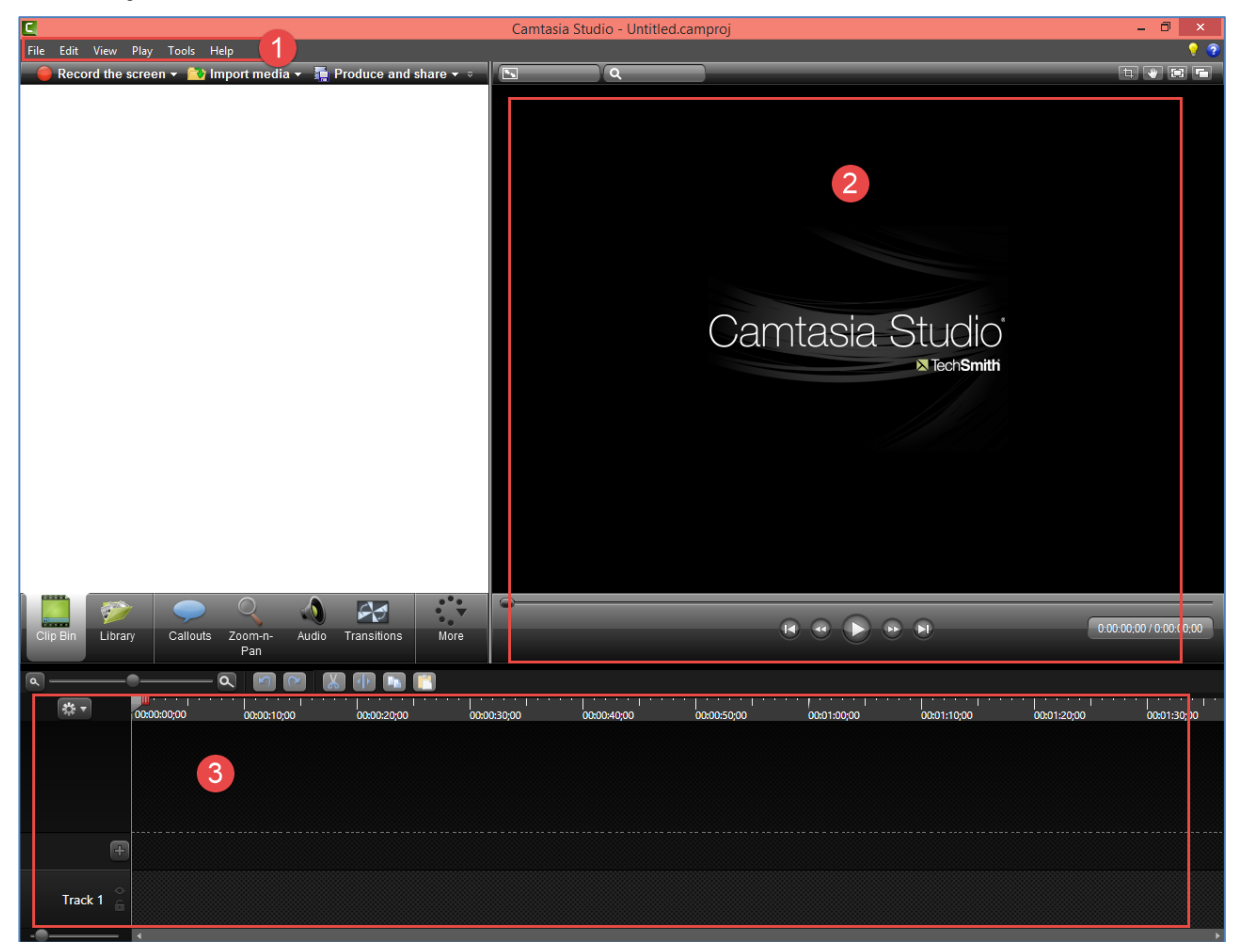

### <span id="page-3-1"></span>**เมนูและเครื่องมือต่างๆ**

ส่วนที่ 1 แสดงเมนูและเครื่องมือต่างๆ ส่วนที่ 2 ส่วนของการแสดงวิดีโอ ส่วนที่ 3 ส่วนของ timeline

1. ส่วนแสดงเมนูและเครื่องมือต่างๆ

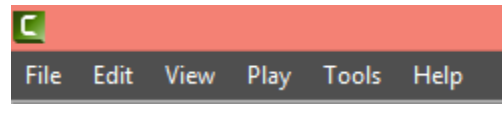

- เมน File ใช้สำหรับ สร้าง เปิด นำเข้าไฟล์ บันทึก และออกจากโปรแกรม
- เมนู Edit ใช้ส าหรับแก้ไขวิดีโอ
- เมนู View ใช้สำหรับ View งานในรูปแบบต่างๆ
- เมนู Play ใช้สำหรับดูงานที่ได้สร้างไว้
- เมนู Tools ประกอบด้วย เครื่องมือต่างๆที่ใช้ในการสร้างงาน
- เมนู Help ช่วยเหลือการใช้งานโปรแกรม
- 2. ส่วนของการแสดงวิดีโอ : แสดงวิดีโอที่เราทำ หรือแก้ไข

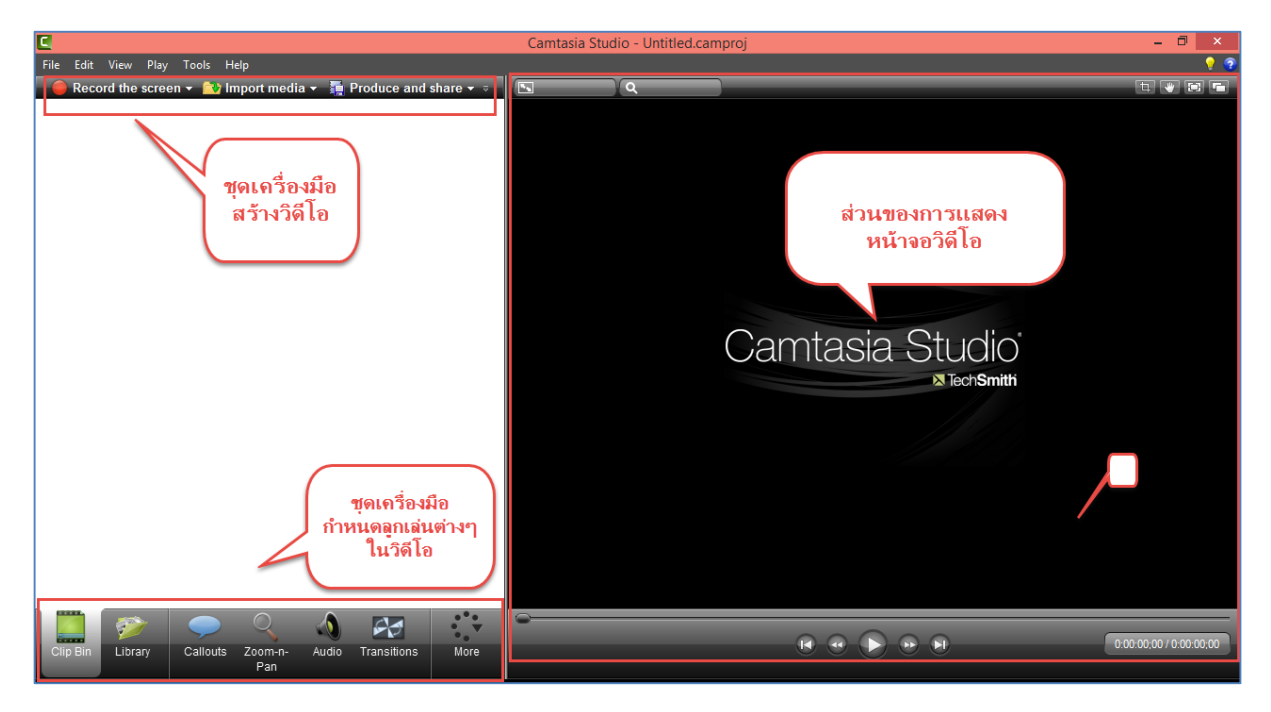

3. ส่วนของ timeline : แสดงช่วงเวลาของการเล่นวิดีโอและเสียง สถานะการใช้งาน effect ต่างๆที่ แสดงในช่วงเวลานั้นๆ

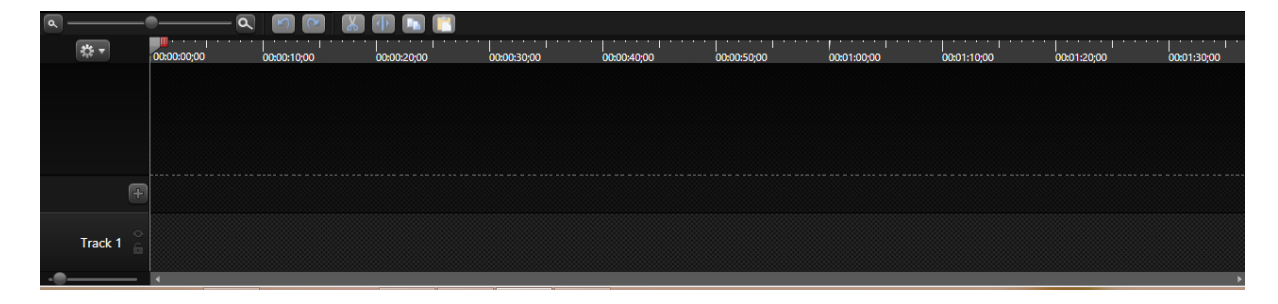

# <span id="page-5-0"></span>**การบันทึกหน้าจอ (Capture)**

#### <span id="page-5-1"></span>**1. การบันทึกแบบเต็มหน้าจอ**

เป็นการบันทึกกิจกรรมบนหน้าจอคอมพิวเตอร์ ในกรณีที่ต้องการอัดเสียงบรรยายเข้าไปด้วย สามารถทำ ได้โดยการเสียบไมโครโฟนลงไปในช่องสำหรับเสียบไมโครโฟนของเครื่องคอมพิวเตอร์ก่อน จากนั้นทำตาม ขั้นตอนดังต่อไปนี้

1.1 คลิกปุ่ม Record the screen

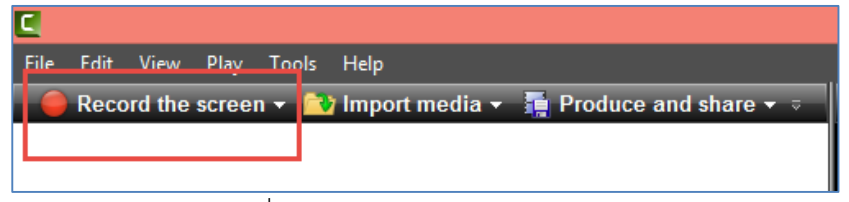

- 1.2 เลือกขนาดจอภาพที่จะบันทึก
- 1.3 คลิกปุ่ม rec เพื่อเริ่มการบันทึกหน้าจอ หรือกดปุ่ม F9

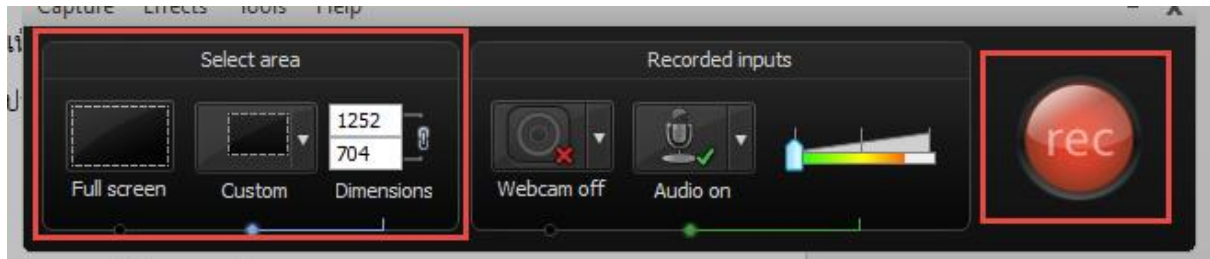

1.4 จะปรากฏหน้าต่างนับเวลาถอยหลังเข้าสู่การบันทึกหน้าจอ

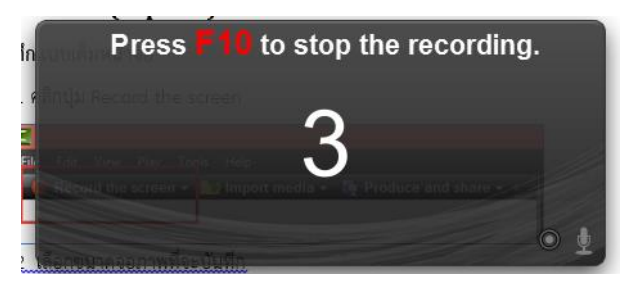

1.5 เริ่มการบันทึกหน้าจอ ให้ทำการเปิดโปรแกรมหรือกิจกรรมที่ต้องการอัด พร้อมกับพูดบรรยายไป พร้อมกันได้ ในระหว่างการบันทึกหน้าจอ สามารถหยุดการบันทึกชั่วคราวได้โดยกดปุ่ม Pause หรือ F9 หาก ต้องการหยุดการบันทึกหน้าจอให้กดปุ่ม Stop หรือ F10

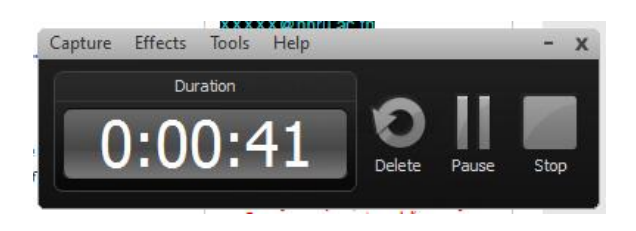

1.6 เมื่อกดปุ่ม Stop หรือ F10 เพื่อสิ้นสุดการบันทึก จะปรากฏหน้าต่าง Preview เพื่อดู

#### ตัวอย่างการบันทึกหน้าจอ

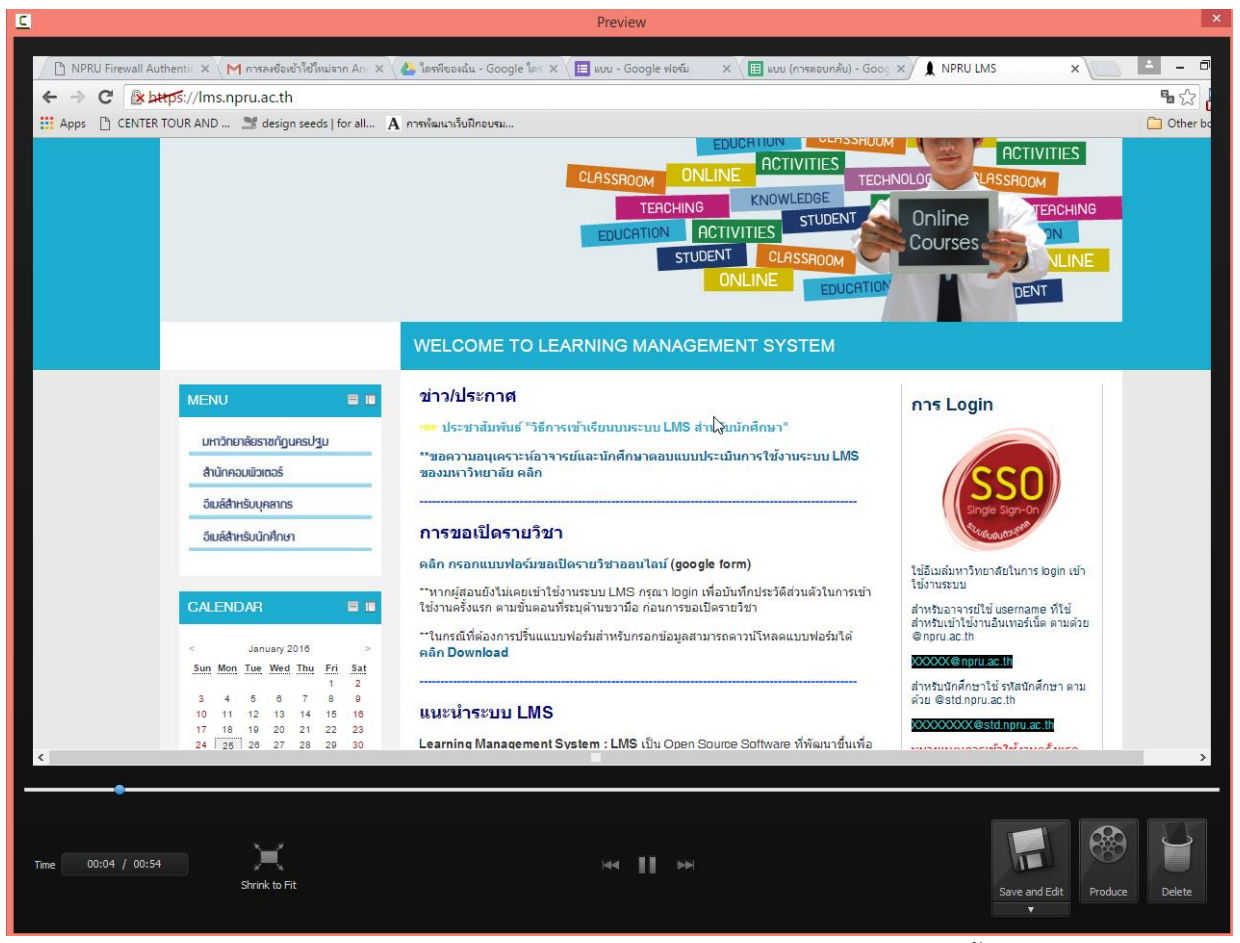

1.7 คลิกปุ่ม Save and Edit เพื่อทำการแก้ไขวิดีโอ (หากไม่ต้องการวิดีโอนี้สามารถลบวิดีโอได้

โดยคลิกปุ่ม Delete)

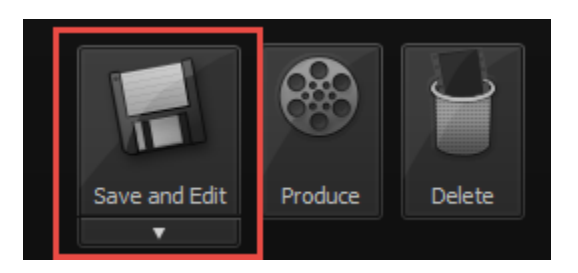

1.8 จะปรากฏหน้าต่างสำหรับบันทึกไฟล์ของวิดีโอ เลือกพื้นที่เก็บไฟล์และคลิกปุ่ม Save

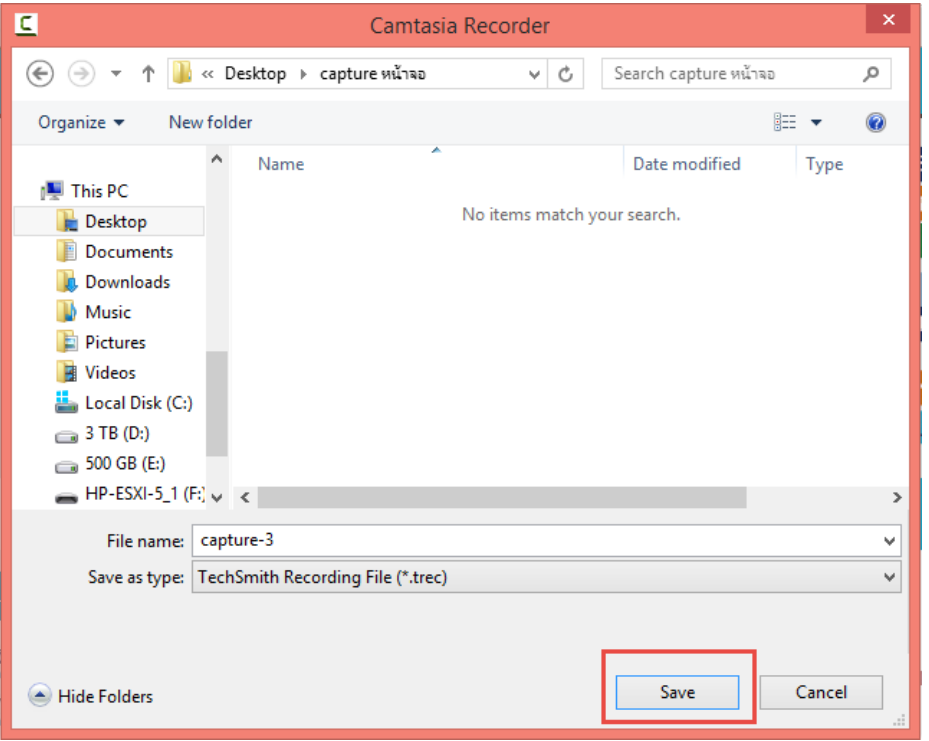

# 1.9 เข้าสู่หน้าต่างของโปรแกรมเพื่อทำการปรับแต่งวิดีโอ

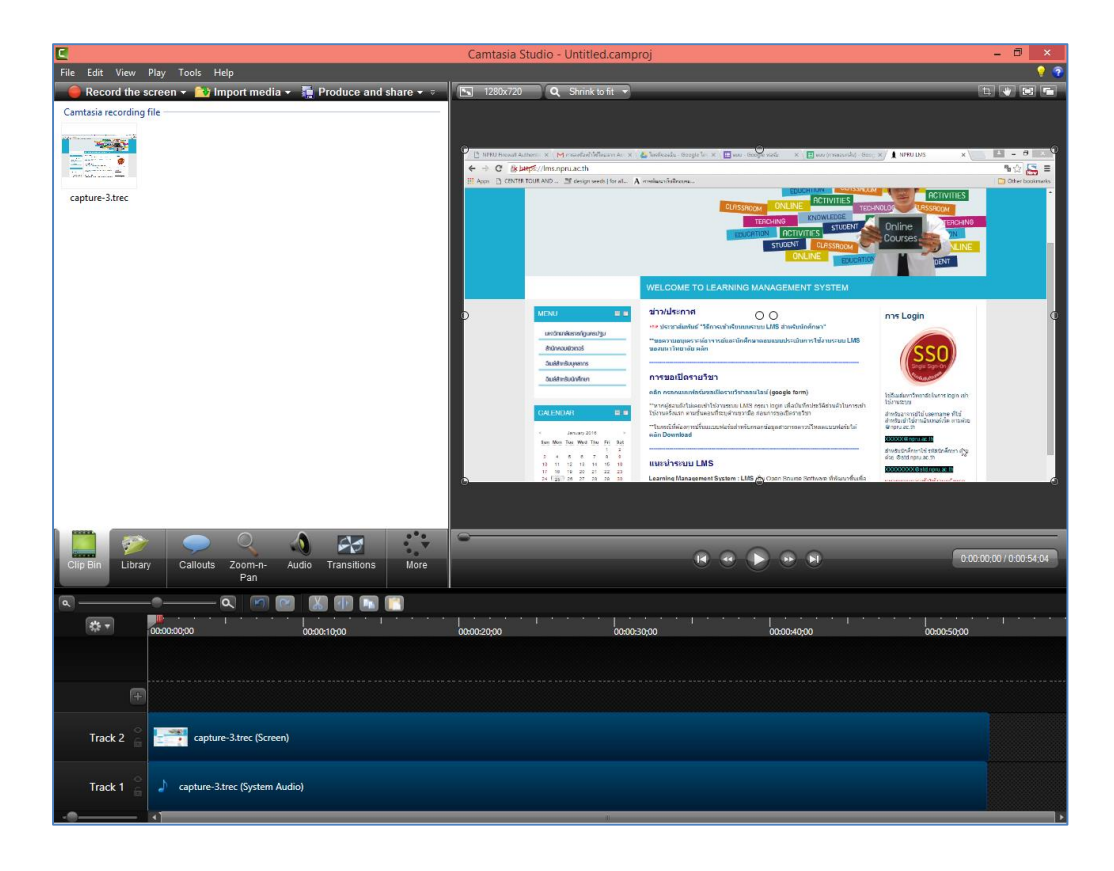

#### <span id="page-8-0"></span>**2. การบันทึกหน้าจอ PowerPoint Presentation**

เป็นการบันทึกกิจกรรมจากหน้าโปรแกรม Microsoft PowerPoint ในกรณีที่ต้องการอัดเสียงบรรยายเข้า ไปด้วย สามารถทำได้โดยการเสียบไมโครโฟนลงไปในช่องสำหรับเสียบไมโครโฟนของเครื่องคอมพิวเตอร์ก่อน จากนั้นท าตามขั้นตอนดังต่อไปนี้

2.1 เปิดไฟล์ Microsoft PowerPoint ที่ต้องการบันทึกหน้าจอ

2.2 คลิกที่เมนู Add-Ins จะปรากกฎเครื่องมือ Recording Toolbar

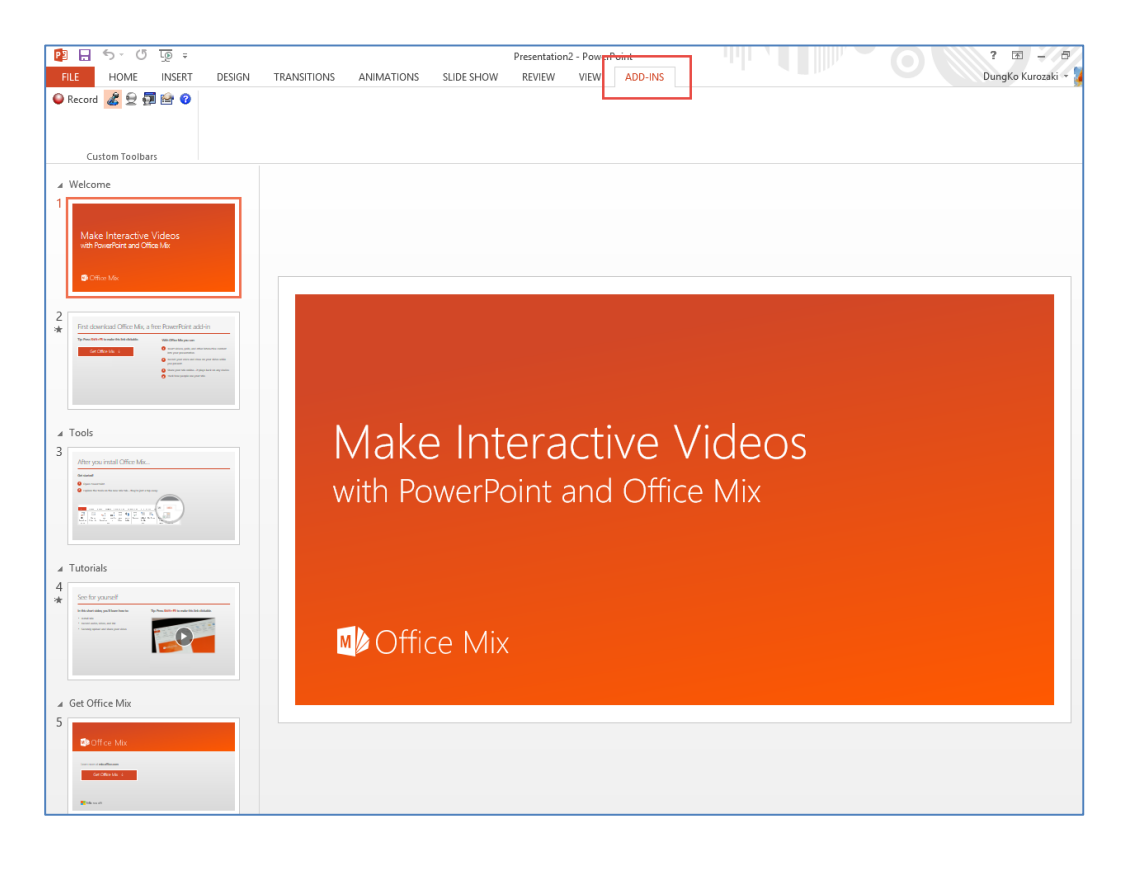

2.3 คลิกปุ่ม **· Record** เพื่อทำการบันทึกหน้าจอ

2.4 จะแสดงหน้าต่าง Camtasia Studio Recording Paused คลิกปุ่ม "Click to begin

recording"

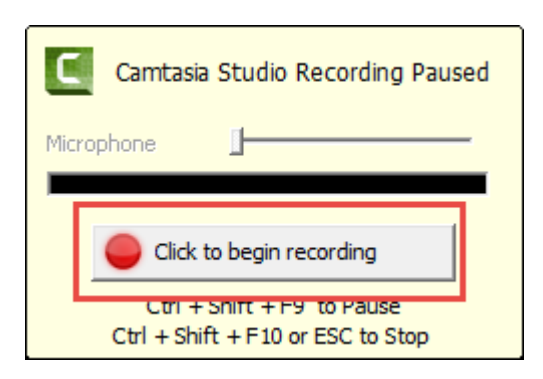

2.5 เมื่อต้องการหยุดการบันทึกให้หด CTRL+Shift+F10 หรือปุ่ม Esc บนแป้นพิมพ์

2.6 จะแสดงหน้าต่าง ถามว่าจะบันทึกต่อ (Continue recording) หรือจะหยุด (Stop Recording)

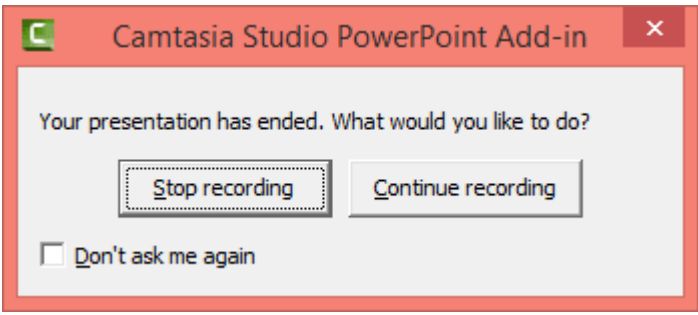

2.7 เมื่อคลิกปุ่ม "Stop Recording" จะแสดงหน้าต่างให้บันทึกไฟล์ ให้ทำการเลือกที่เก็บไฟล์ ตั้งชื่อ ไฟล์ และกดปุ่ม save

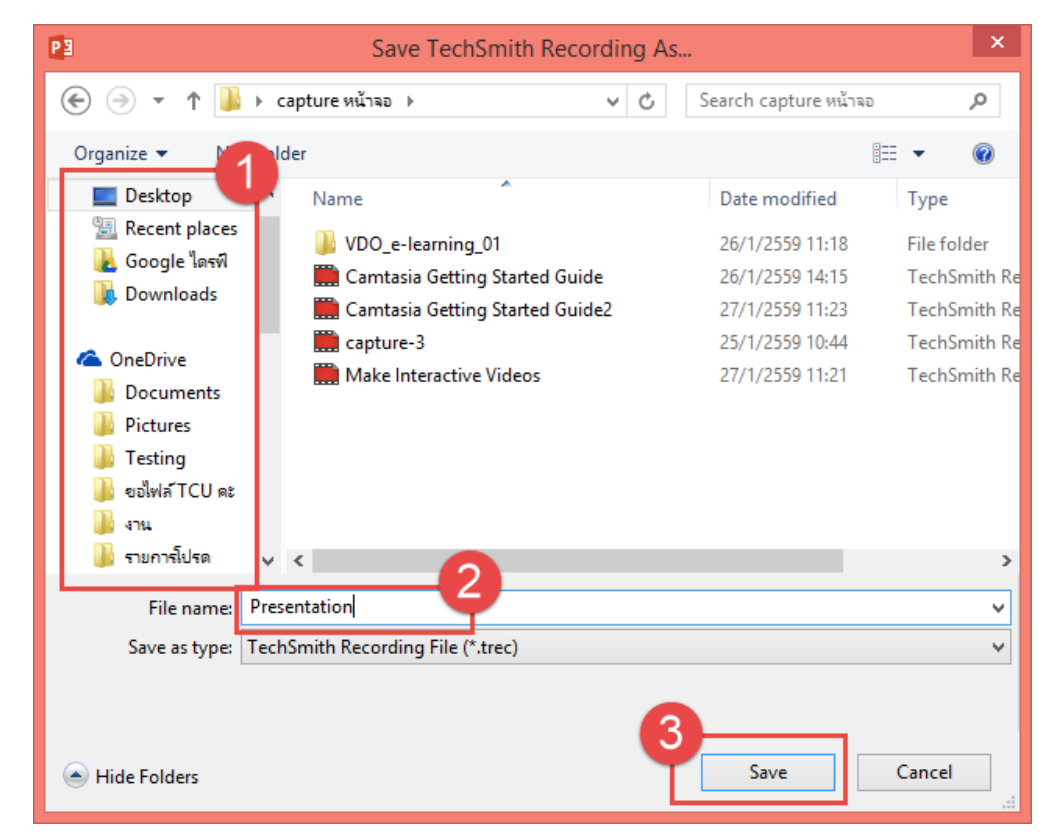

2.8 เมื่อทำการ save ไฟล์แล้ว จะแสดงหน้าต่างให้เลือกว่าจะบันทึกงานไปใช้ในรูปแบบใด หากเลือก เมนู Produce your recording จะสามารถเลือกนามสกุลไฟล์ที่ต้องการนำไปใช้ได้ทันที ในกรณีที่เลือกเมนู Edit your recording จะสามารถทำการแก้ไขไฟล์วิดีโอที่บันทึกได้

# <span id="page-10-0"></span>**การแก้ไขไฟล์วิดีโอที่บันทึก**

#### <span id="page-10-1"></span>**1. การแทรกรูปภาพ/วิดีโอ**

การใส่รูปภาพและวิดีโอเพื่อทำการปรับแต่งหรือตัดต่อวิดีโอ สามารถทำได้ตามขั้นตอนดังนี้

#### 1.1 คลิกปุ่ม Import media

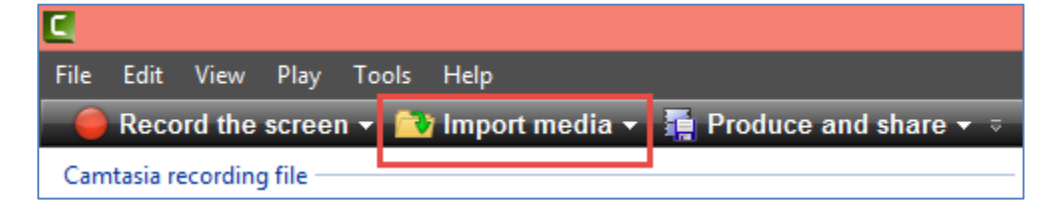

#### 1.2 เลือกไฟล์ภาพหรือวิดีโอจากเครื่องคอมพิวเตอร์

1.3 คลิกปุ่ม Open เพื่อเพิ่มไฟล์

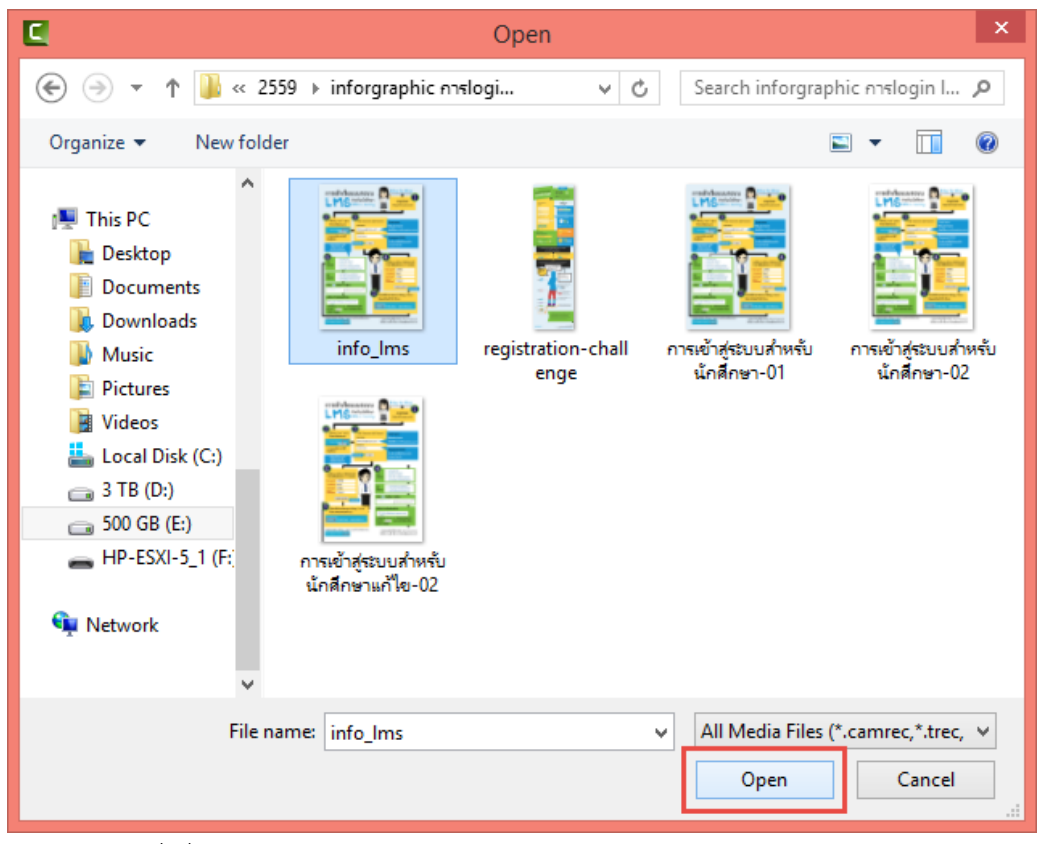

1.4 ไฟล์ที่เพิ่มเข้ามาจะปรากฏใน Clip Bin

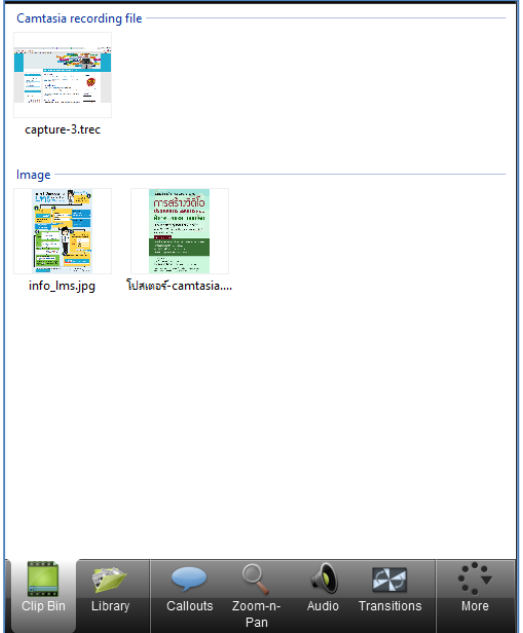

#### 1.5 ลากไฟล์วิดีโอลง Timeline เพื่อทำการตัดต่อหรือแก้ไข

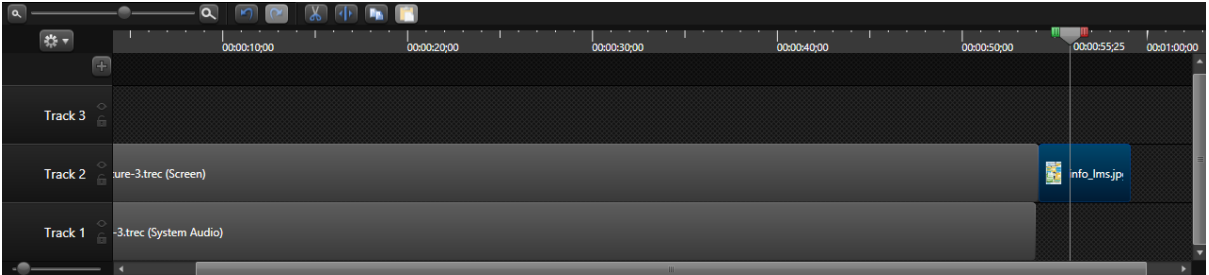

1.6 หากต้องการตัดวิดีโอในส่วนที่ไม่ต้องการออก ให้ลากเส้น Timeline ไปยังจุดที่ต้องการแก้ไข แล้ว

ใช้เครื่องมือ เพื่อตัดวิดีโอหรือเสียง แล้วลบในส่วนที่ไม่ต้องการออก

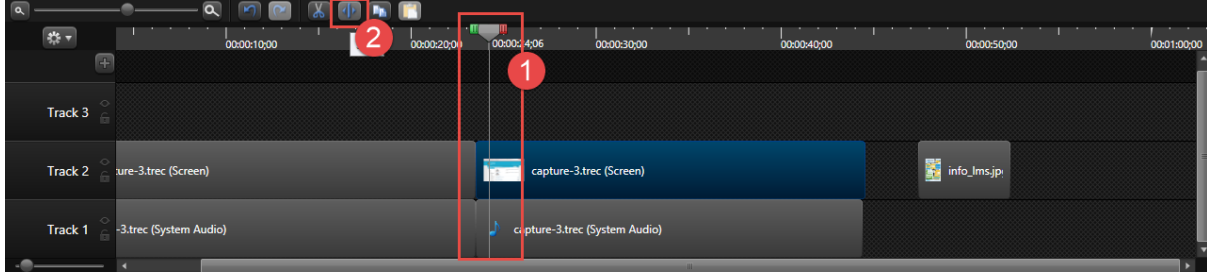

# **\* เครื่องมือที่ส าคัญ**

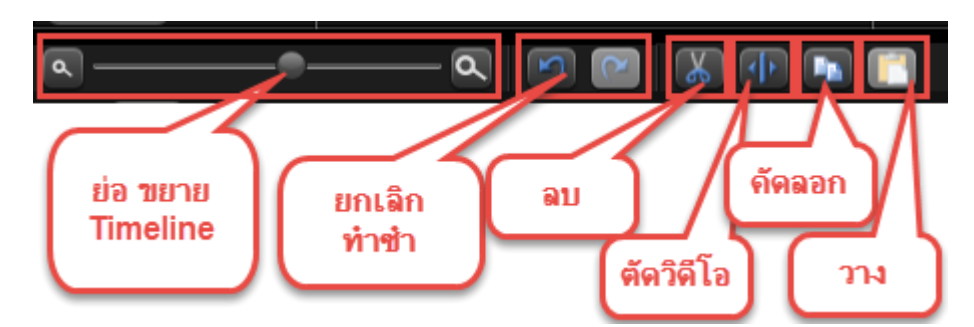

#### <span id="page-12-0"></span>**2. การใส่ค าบรรยายภาพ (Callout)**

Callout หมายถึง คำบรรยายภาพ เราสามารถใส่ Callout เพื่อบรรยายภาพเพิ่มเติมในวิดีโอได้ โดยมี ขั้นตอนดังต่อไปนี้

2.1 ลากเส้น keyframe ไปยังจุดที่ต้องการใส่คำบรรยาย

2.2 เลือกเมนู Callout

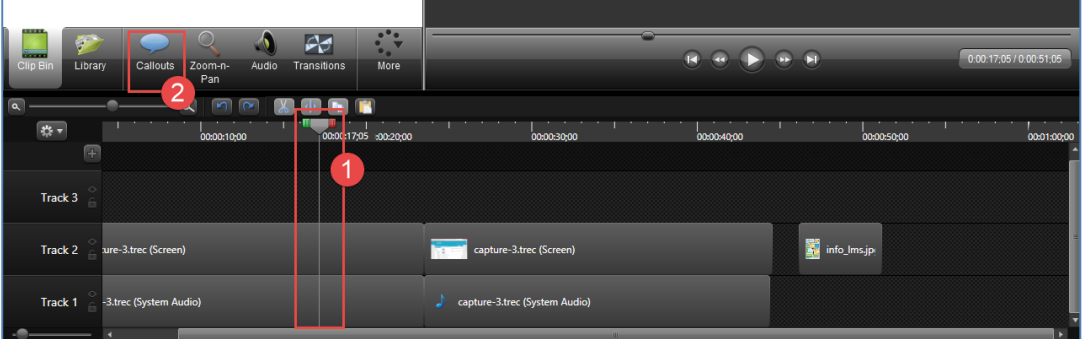

2.3 เลือกรูปแบบ Callout ที่ต้องการ

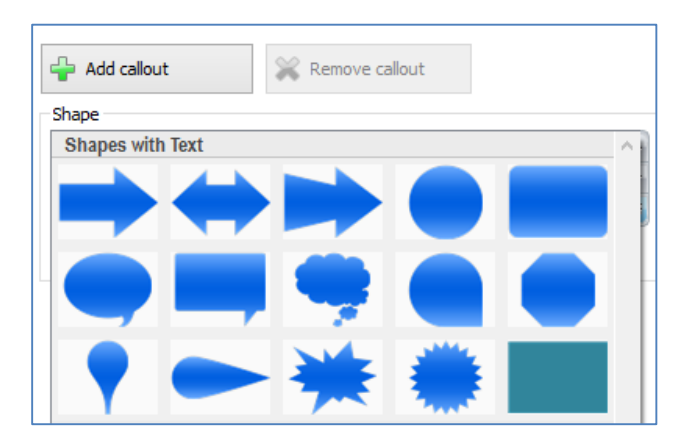

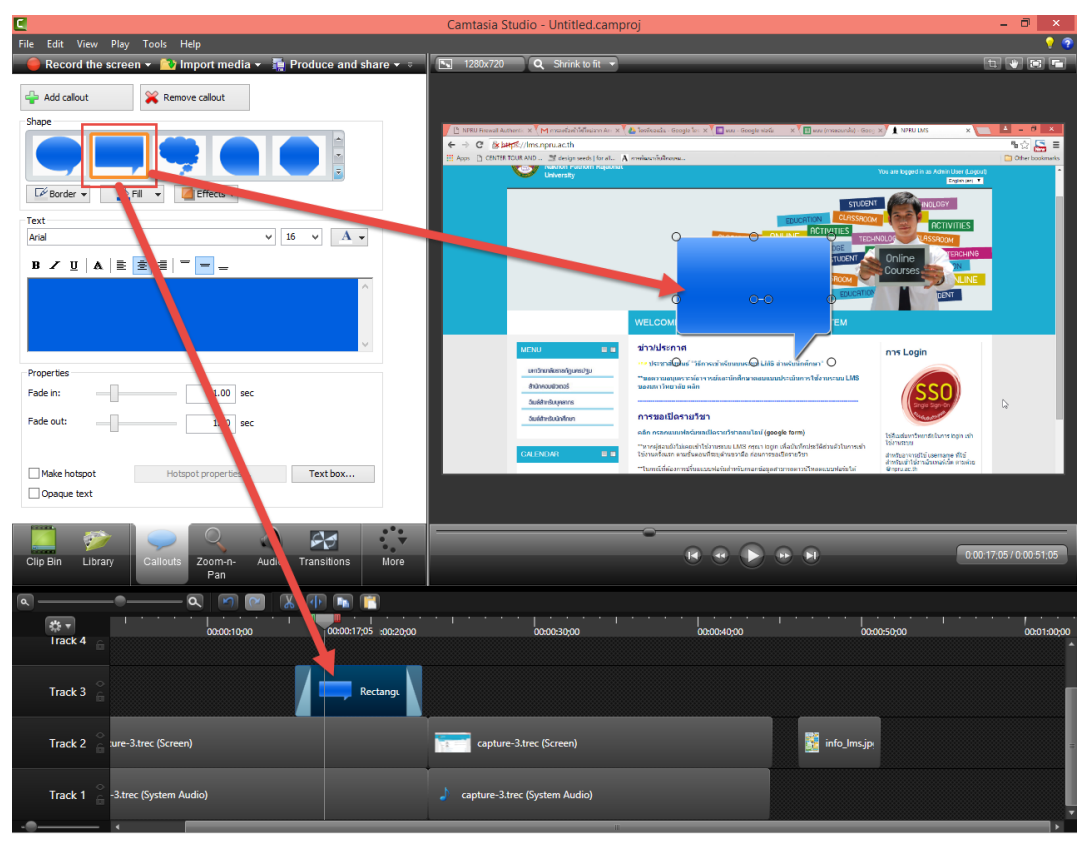

2.4 เมื่อคลิกเลือก Callout ก็จะลงใน Timeline อัตโนมัติ และจะแสดงผลในหน้าจอ Preview

2.5 Callout สามารถปรับแต่งได้โดยปรับแต่ง Fill, Effects, Border

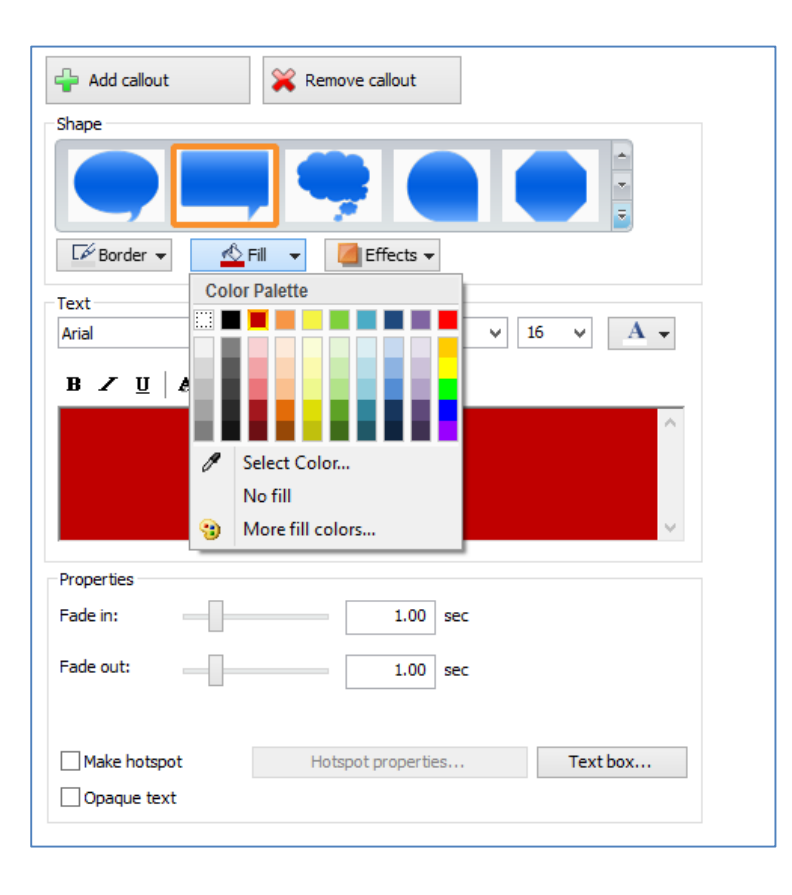

2.6 การพิมพ์ข้อความใน Callout ให้พิมพ์ข้อความในช่อง และปรับแต่งแบบอักษร สีตัวอักษรและ

อื่นๆ ได้ตามต้องการ

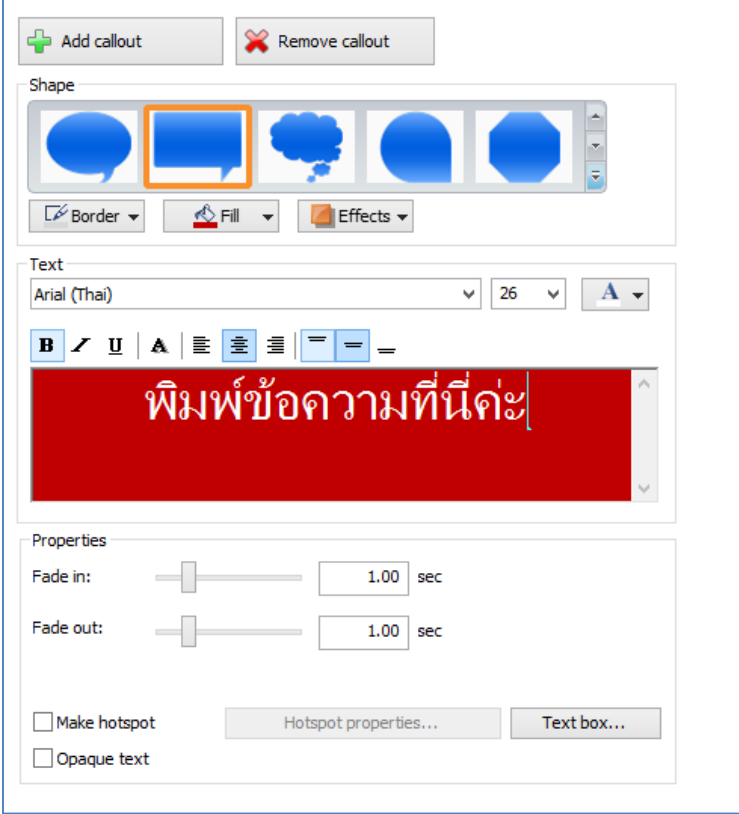

2.7 การทำ fade in fade out สามารถปรับค่าได้ตามต้องการ

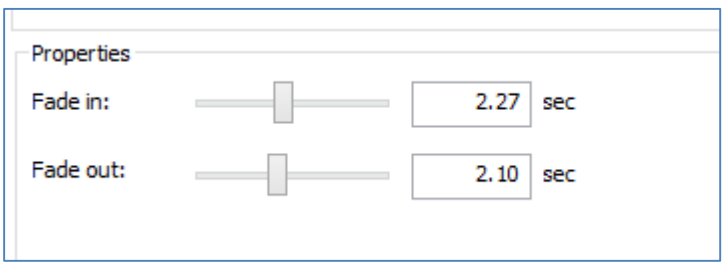

#### **3. การใส่ Transition**

<span id="page-15-0"></span>Transition ใช้ส าหรับการเปลี่ยนฉากหรือคลิปของช่วงต่อของคลิป สามารถเลือกใช้ได้ตามต้องการ โดยมีวิธรการใช้งานดังต่อไปนี้

3.1 เลือกเมนู Transition จะปรากฏหน้าต่าง Transition หลายๆ แบบ ดังภาพ

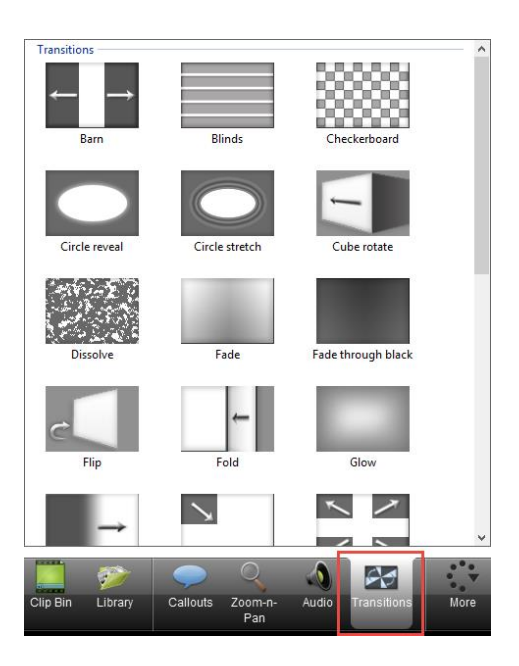

3.2 เลือก Transition ที่ต้องการ แล้วลากไปวางใน Timeline ระหว่างช่วงต่อของคลิปวิดีโอ

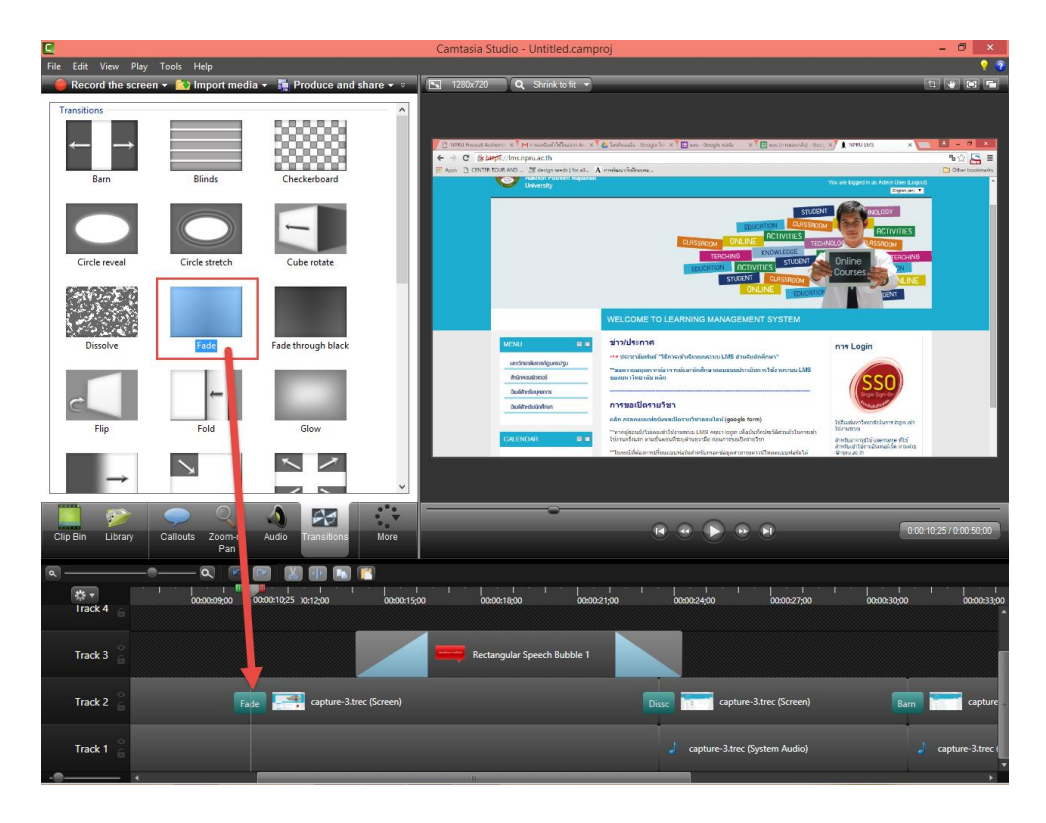

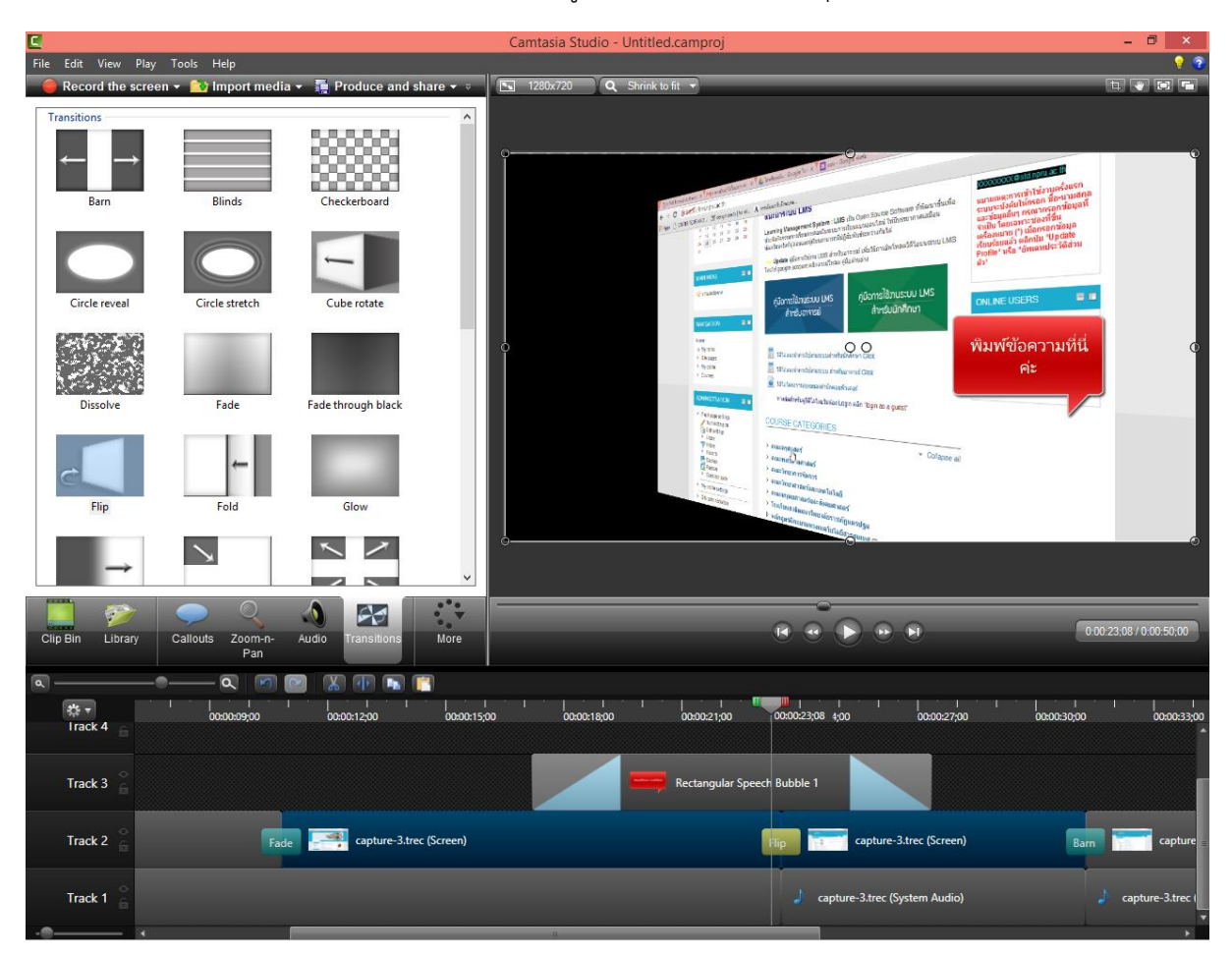

#### 3.2 เมื่อลาก Transition มาวาง สามารถดู Preview โดยการกดปุ่ม Spacebar

#### <span id="page-16-0"></span>**4. การ ย่อขยาย เปลี่ยนมุมกล้อง (Zoom-n- Pan)**

เมนู Zoom-n- Pan จะใช้ในการย่อ ขยาย และเปลี่ยนมุมมองของภาพ ซึ่งมีวิธีการใช้งานดังต่อไปนี้

4.1 เลือกเมนู Zoom-n- Pan

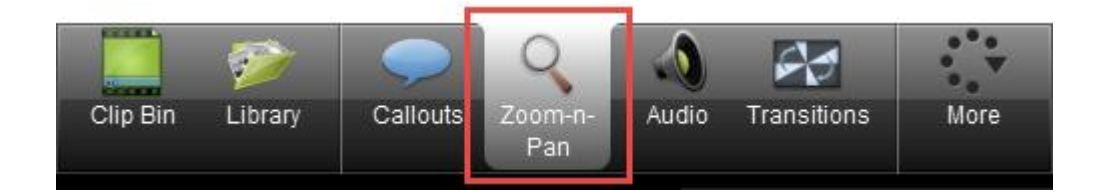

4.2 คลิกจุดวงกลมที่ปรากฏอยู่ตรงมุมภาพ จากนั้นลากเพื่อย่อหรือขยายภาพตามต้องการ

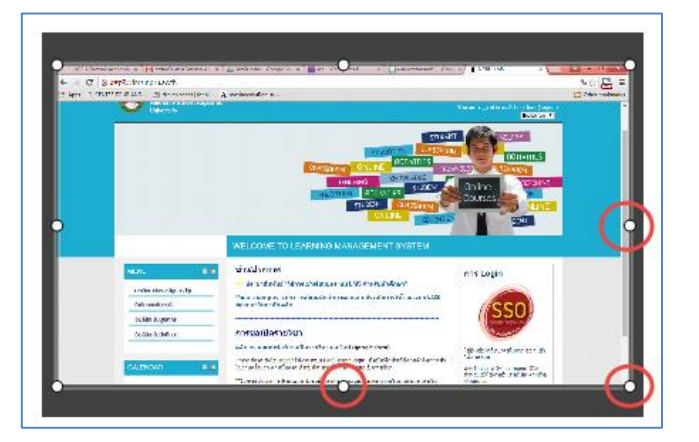

4.3 ภาพที่ย่อขยาย จะแสดงผลในหน้าจอ Preview

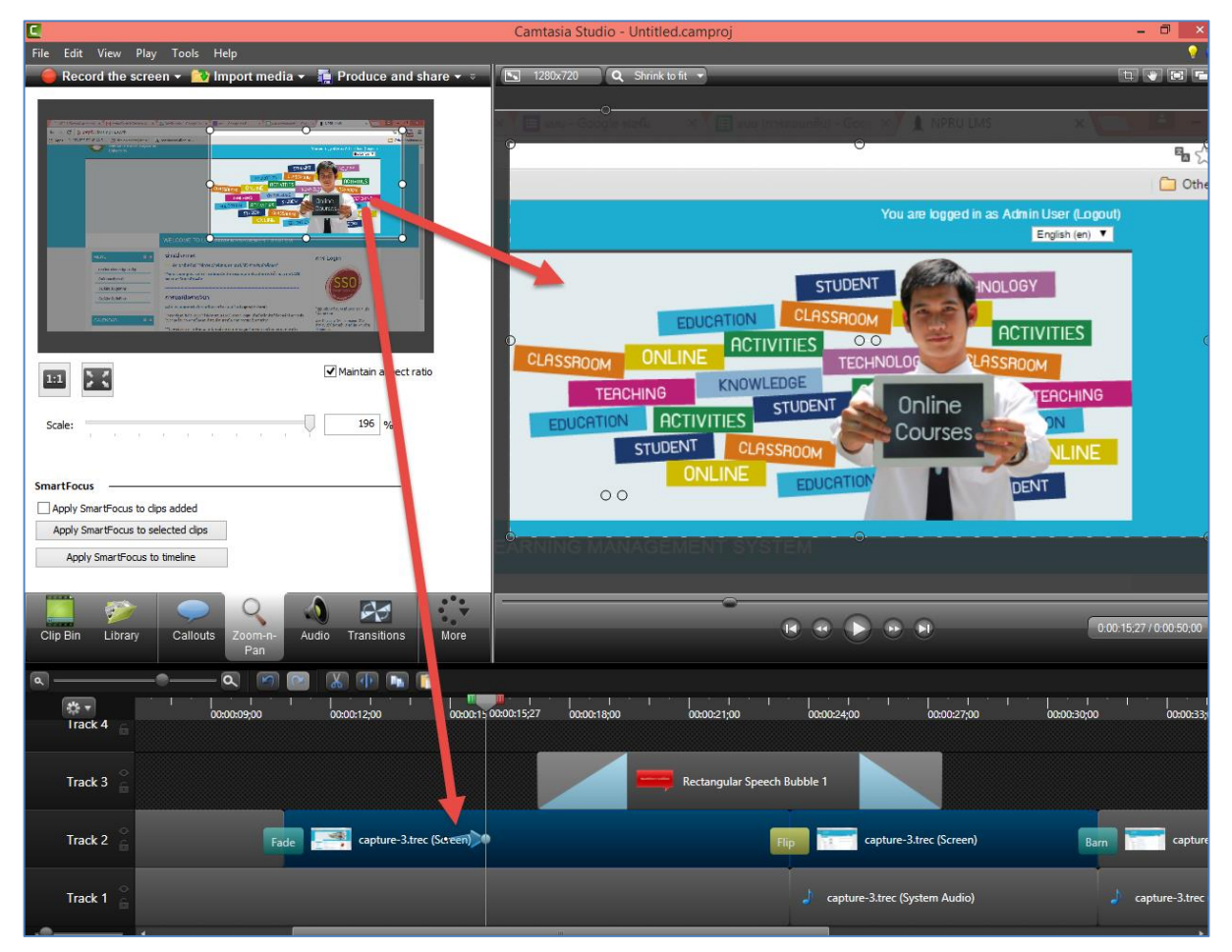

4.4 สามารถดู Preview โดยการกดปุ่ม Spacebar

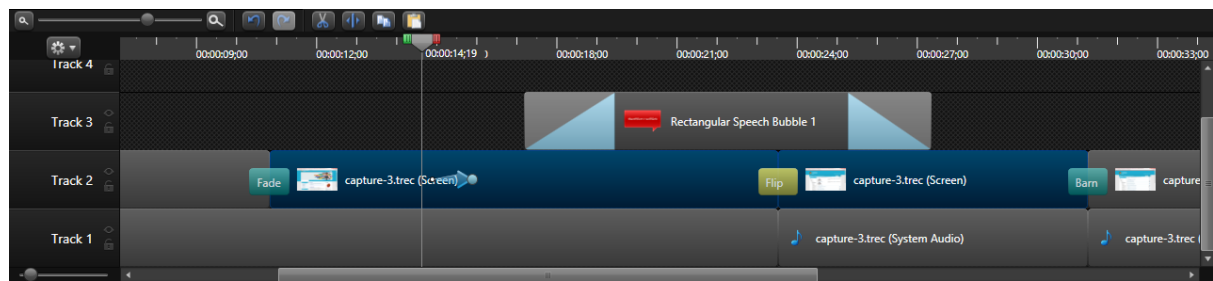

#### <span id="page-18-0"></span>**5. การใส่เอฟเฟค เมาส์(Cursor Effects )**

ผู้สอนสามารถใส่เอฟเฟคให้กับตัวชี้ตำแหน่งหรือเมาส์ได้ดังต่อไปนี้

5.1 คลิกเลือกเมนู Cursor Effects (หากไม่ปรากฏเมนูนี้ให้คลิกเลือก "More")

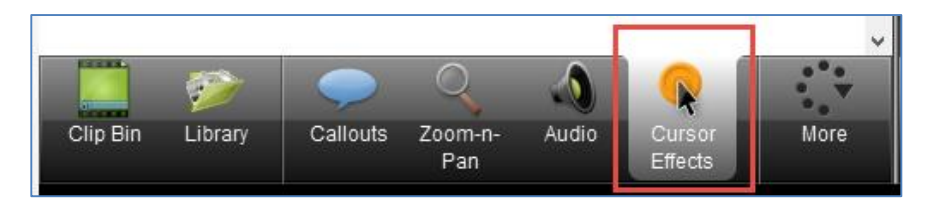

#### 5.2 กำหนดค่าการแสดงผลของเมาส์

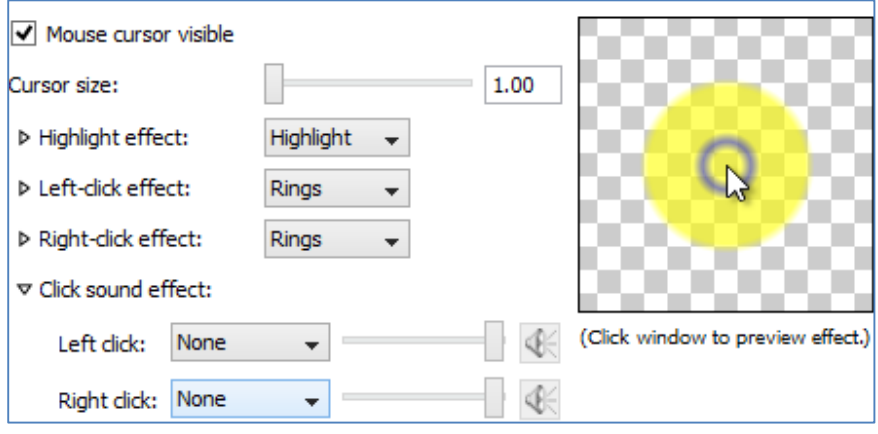

- 
- Cursor size ก าหนดขนาดของตัวชี้ต าแหน่งหรือเมาส์
- Highlight effect กำหนดเอฟเฟคในการเลื่อนเมาส์
- Left-click effect ก าหนดเอฟเฟคเมื่อคลิกเมาส์ซ้าย
	- Right-click effect ก าหนดเอฟเฟคเมื่อคลิกขวา
		- Click sound effect ก าหนดเสียงเมื่อคลิกเมาส์ ซ้ายและขวา

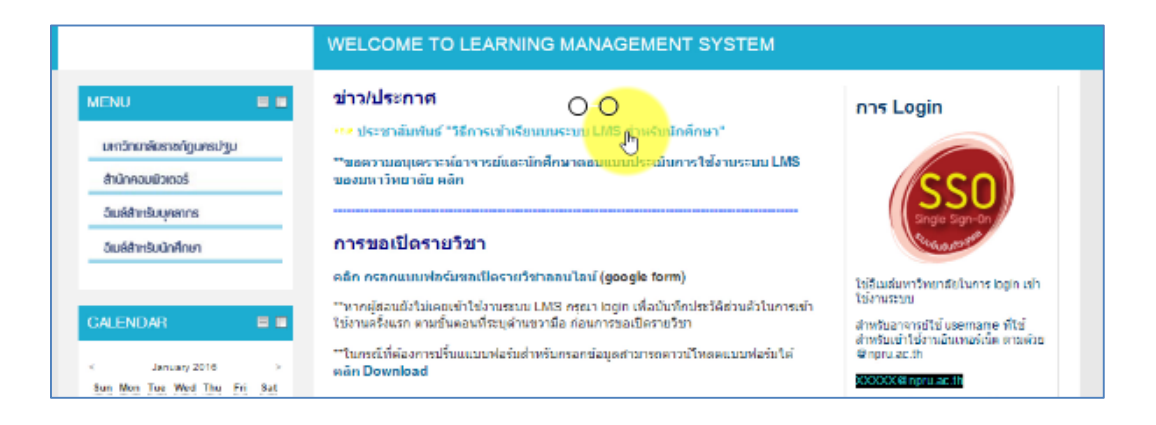

## <span id="page-19-0"></span>**การปรับแต่งเสียง Audio**

เสียงเป็นส่วนประกอบส าคัญของวิดีโอ บางครั้งเสียงที่บันทึกจะมีเสียงที่หนักและเบาต่างกัน การ ปรับแต่งเสียงจึงมีส่วนส าคัญ มีวิธีการปรับแต่งดังนี้

1. เลือกเมนู Audio จะปรากฏหน้าต่าง ดังภาพ

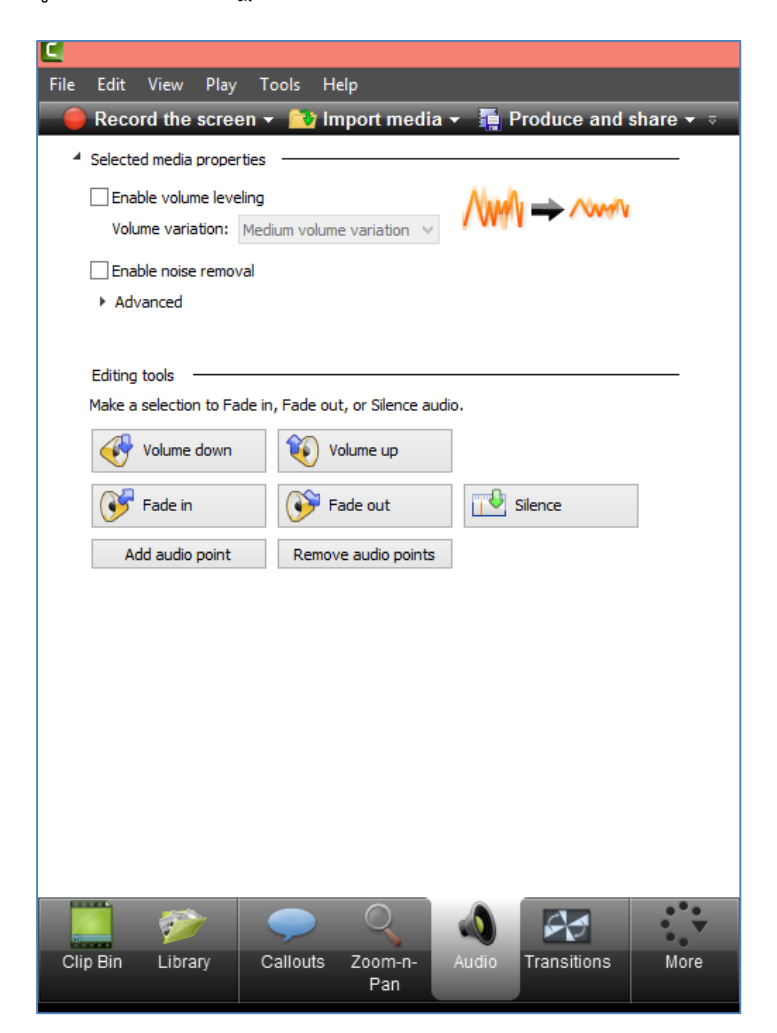

#### 2. เมนูที่ใช้ในการปรับแต่งเสียง มีความหมายดังนี้

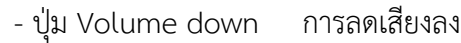

- ปุ่ม Volume down การเพิ่มเสียงขึ้น
- ปุ่ม Fade in ระดับเสียงค่อยๆดังขึ้น
- ปุ่ม Fade out ระดับเสียงค่อยๆเบาลง

3. การ Fade in / Fade out เป็นการทำให้เสียงค่อยๆ ดังขึ้นหรือลดลง สามารถทำได้โดยการเลือก คลิปที่ต้องการใน Timeline > คลิกปุ่ม Fade in หรือ Fade out

#### NPRU LMS **[การใช้งานโปรแกรม CAMTASIA STUDIO**

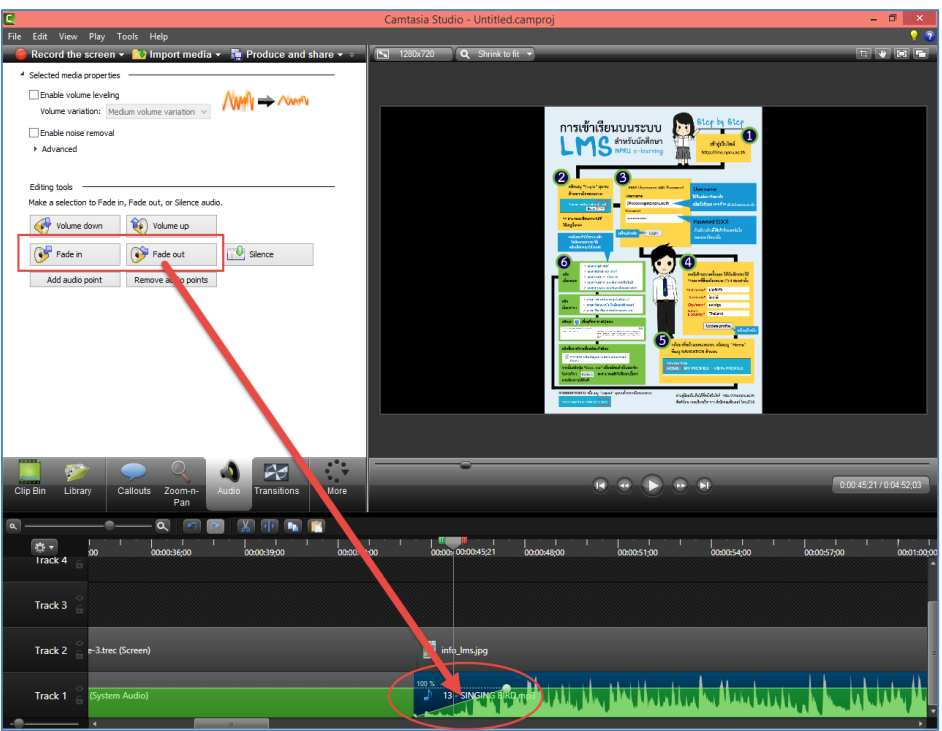

4. การ Volume down / Volume up เป็นการเพิ่มหรือลดระดับของเสียง สามารถทำได้โดยการ เลือกคลิปที่ต้องการใน Timeline > คลิกปุ่ม Volume down / Volume up

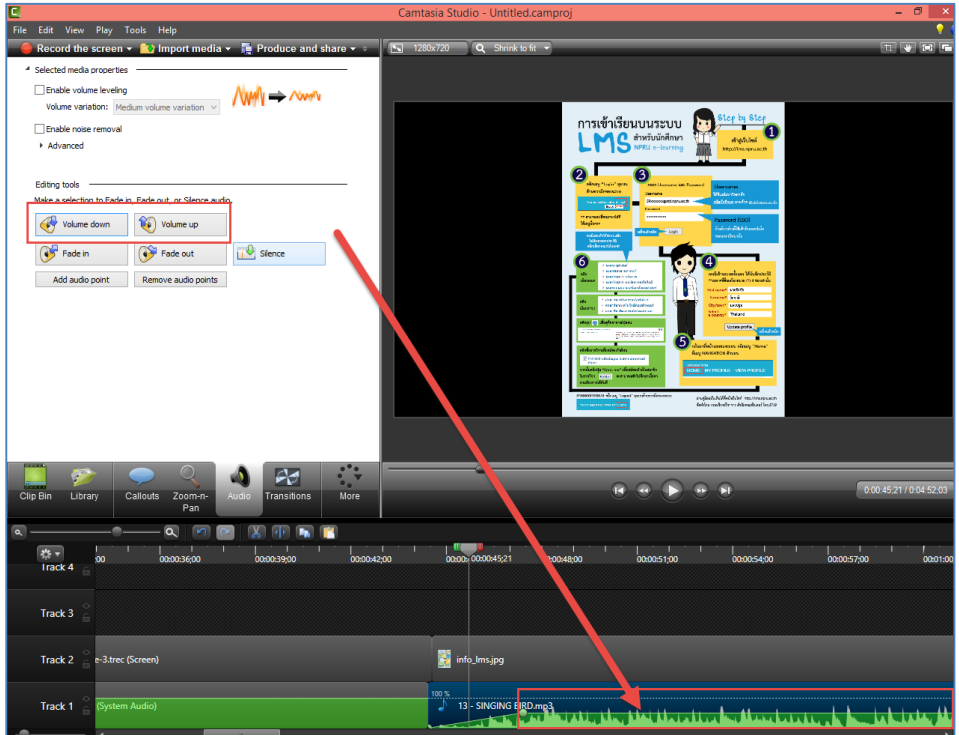

# <span id="page-21-0"></span>**การบันทึกไฟล์ (Save)**

การบันทึกไฟล์จะใช้ในกรณีที่ต้องการบันทึกงานที่ทำอยู่ เพื่อเก็บไว้หรือนำกลับมาแก้ไข ซึ่งมีขั้นตอน และวิธีการบันทึกไฟล์งาน ดังต่อไปนี้

- 1. คลิกเมนู File
- 2. เลือก Save project

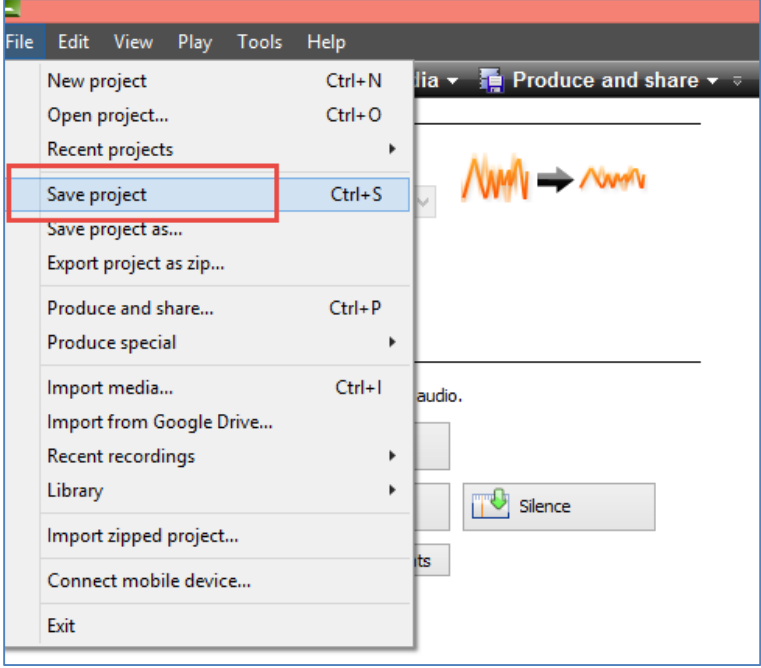

3. เลือกพื้นที่เก็บไฟล์ในคอมพิวเตอร์ตั้งชื่อไฟล์จากนั้นคลิกปุ่ม save

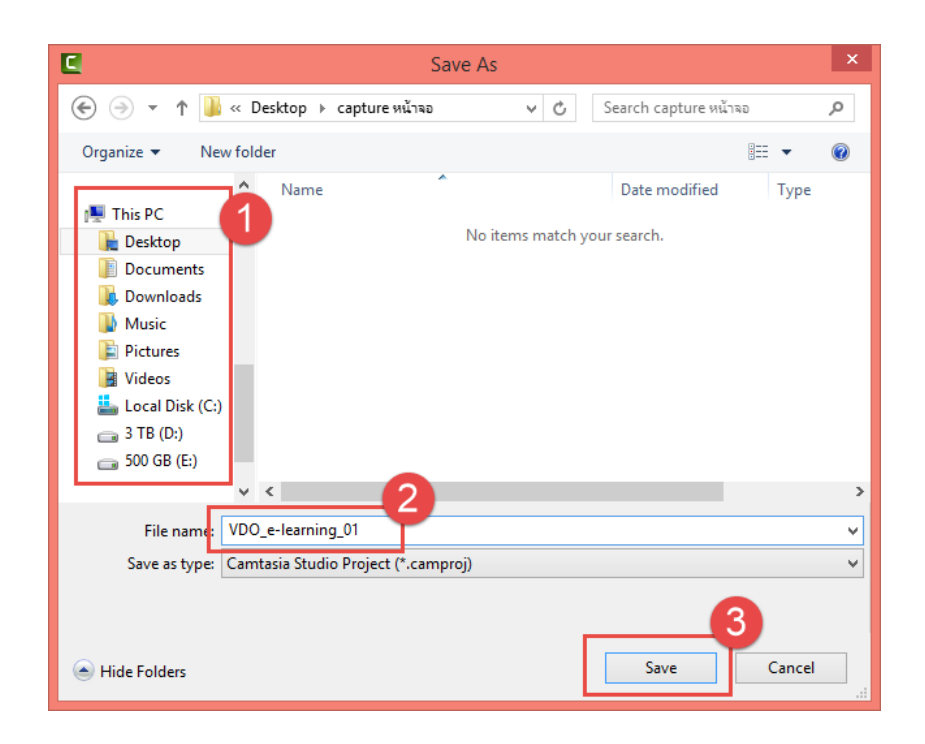

# <span id="page-22-0"></span>**การน าออกไฟล์วิดีโอ (Export)**

การนำออกไฟล์วิดีโอ เป็นขั้นตอนการนำไฟล์วิดีโอที่ได้ไปใช้งาน โดยผู้จัดทำสามารถเลือกนามสกุล ไฟล์ ให้เหมาะสมกับการใช้งานตามต้องการได้ โดยมีวิธีการดังต่อไปนี้

1. คลิกเมนู Produce and Share

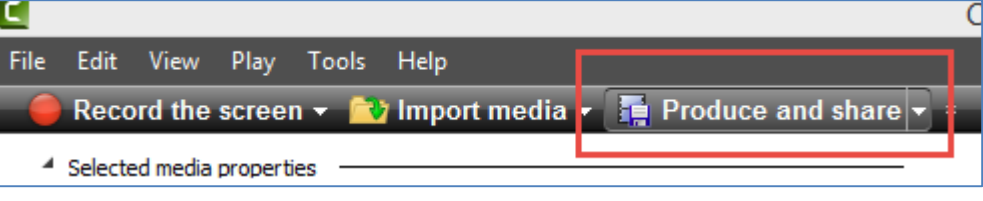

- 2. คลิกเลือกนามสกุลไฟล์ที่ต้องการนำออก
- 3. คลิกปุ่ม Next

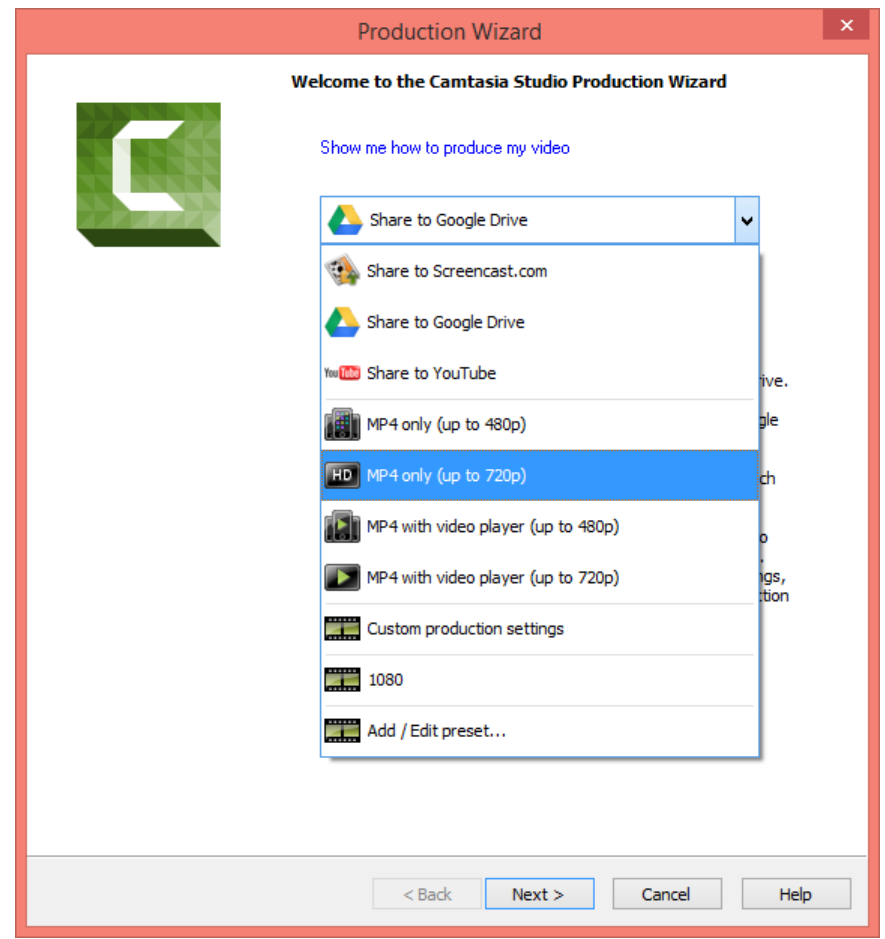

- 4. ตั้งชื่อไฟล์ในช่อง Production name
- 5. เลือกพื้นที่จัดเก็บไฟล์ ในช่อง Folder
- 6. คลิกปุ่ม Finish

NPRU LMS **[การใช้งานโปรแกรม CAMTASIA STUDIO**

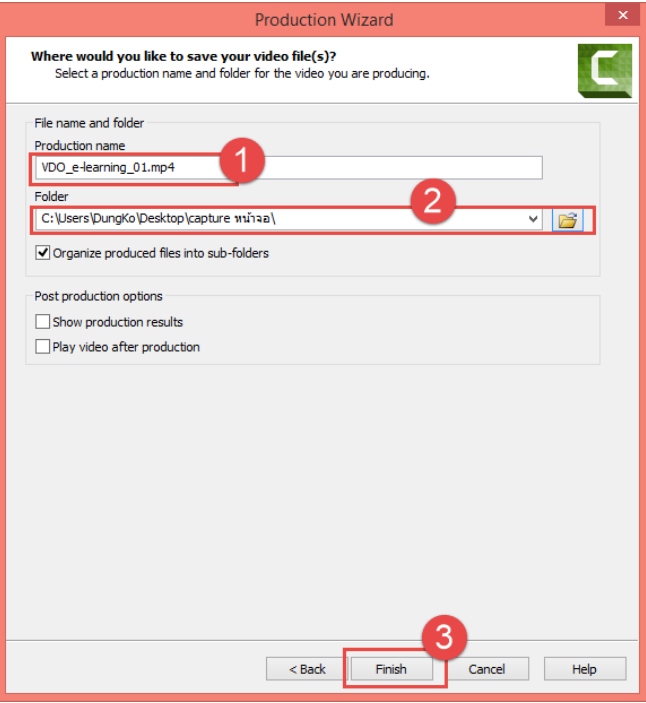

7. โปรแกรมกำลัง render รอจนกว่าจะเสร็จ

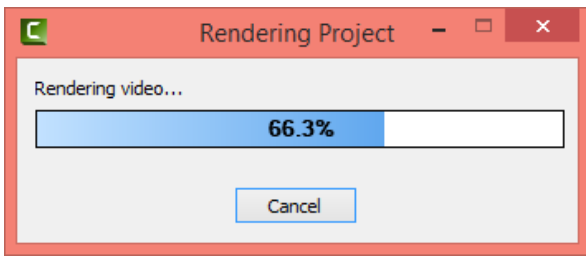

8. จะปรากฏไฟล์วิดีโอที่เราสามารถนำไปใช้งานได้

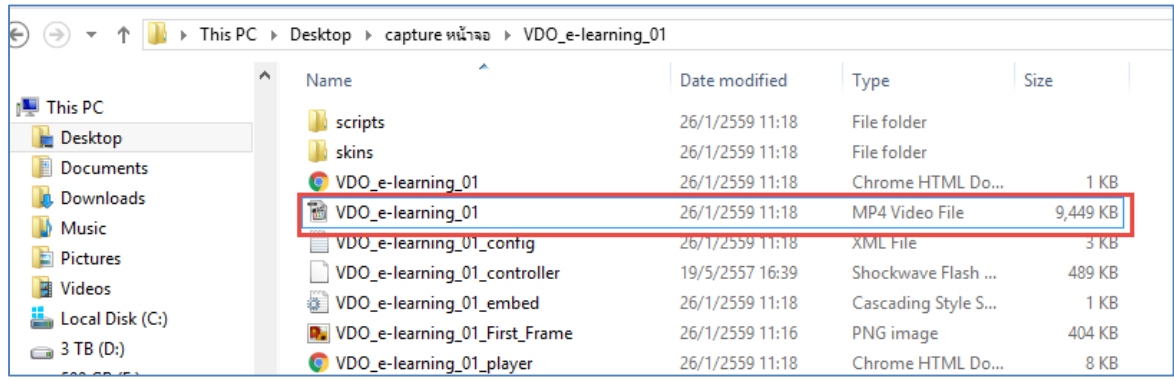

# <span id="page-24-0"></span>**การอัพโหลดวิดีโอบนระบบ LMS โดยใช้ google account**

หากผู้สอนต้องการอัพโหลดไฟล์วิดีโอลงบนระบบ LMS ในกรณีที่ไฟล์วิดีโอมีขนาดใหญ่และมีจำนวน มาก ผู้สอนสามารถอัพโหลดไฟล์วิดีโอลง youtube โดยใช้ google account ของมหาวิทยาลัย โดยสามารถ ท าได้ดังนี้

#### <span id="page-24-1"></span>**1. การเข้าใช้งาน Google Apps ของมหาวิทยาลัย**

1.1 พิมพ์ชื่อเว็บไซต์ webmail.npru.ac.th จะปรากฏหน้าจอดังรูป

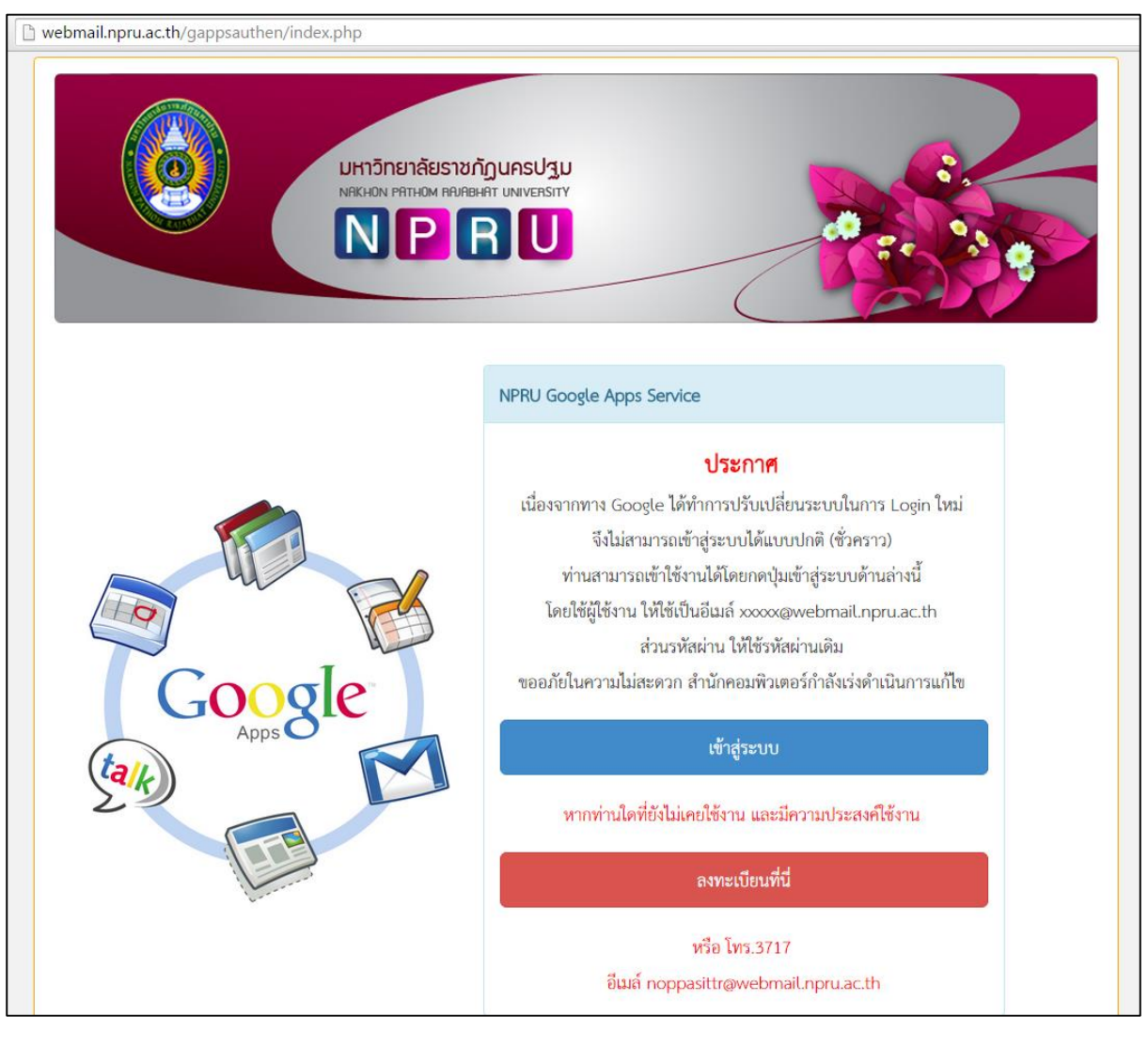

1.2 ในกรณีที่อาจารย์ยังไม่เคยเข้าใช้งานให้คลิก เมนู " <mark>สงทะเบียนที่นี่ " "</mark> เพื่อสมัครเข้า

ใช้บริการ โดยกรอกแบบฟอร์มลงทะเบียนขอรับสิทธ์ตามที่ปรากฏบนหน้าจอ

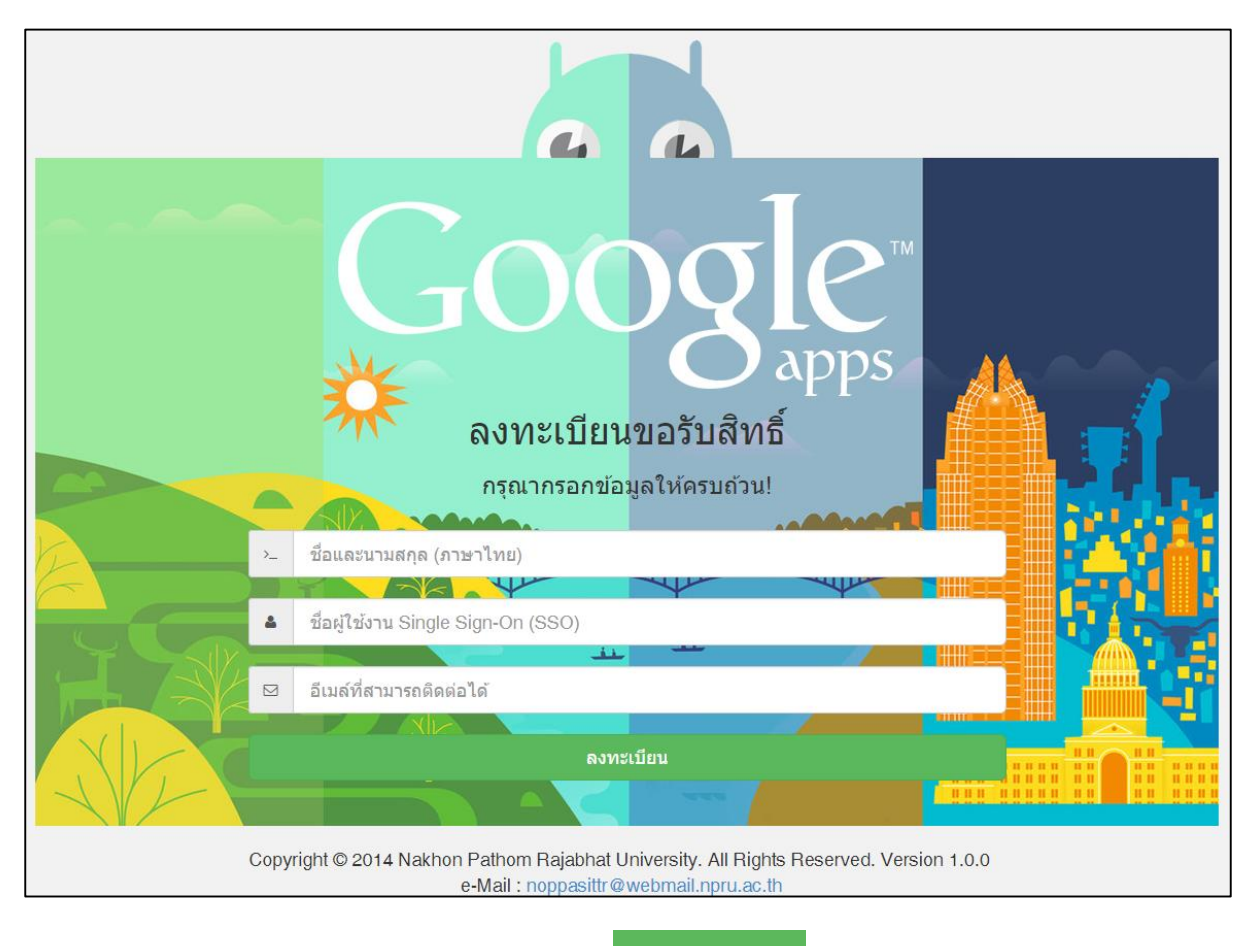

ี 1.3 เมื่อกรอกข้อมูลเรียบร้อยแล้ว คลิกเมนู " **" ดงทะเบียน "** และรอรับอีเมล์แจ้ง username

และ password สำหรับเข้าใช้งาน

1.4 ในกรณีที่ผู้สอนเคยเข้าใช้งาน Google Apps ของมหาวิทยาลัยแล้ว คลิกที่เมนู "

เข้าสู่ระบบ

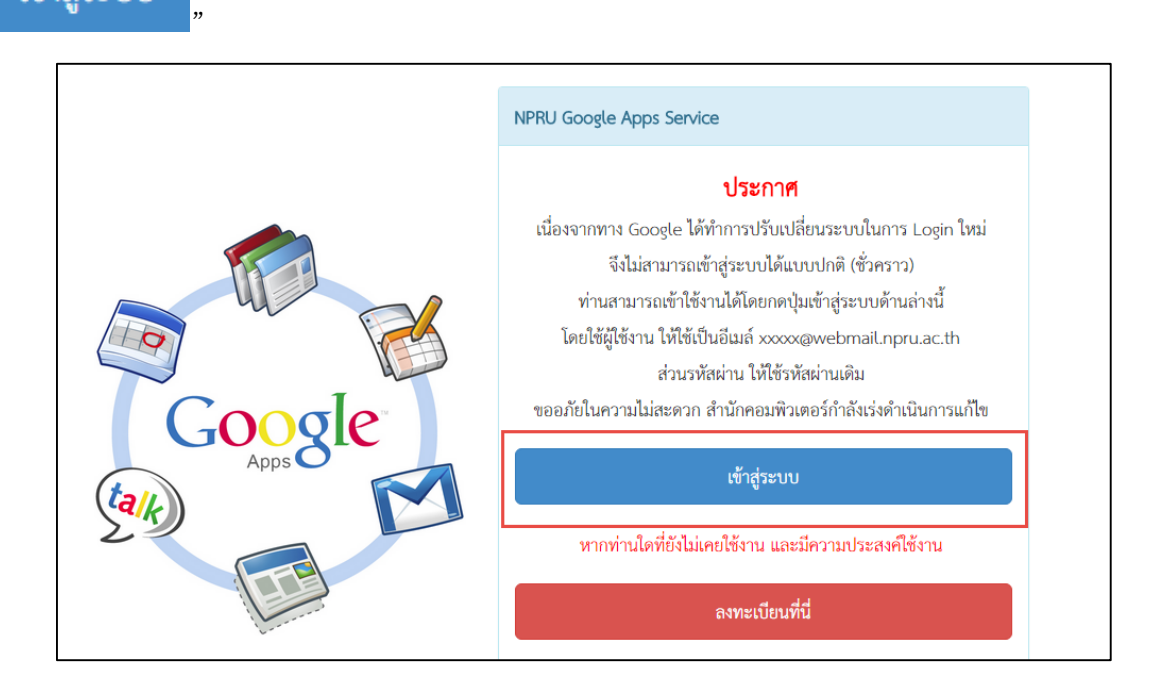

#### 1.5 กรอก Username สำหรับเข้าใช้งานอินเทอร์เน็ต

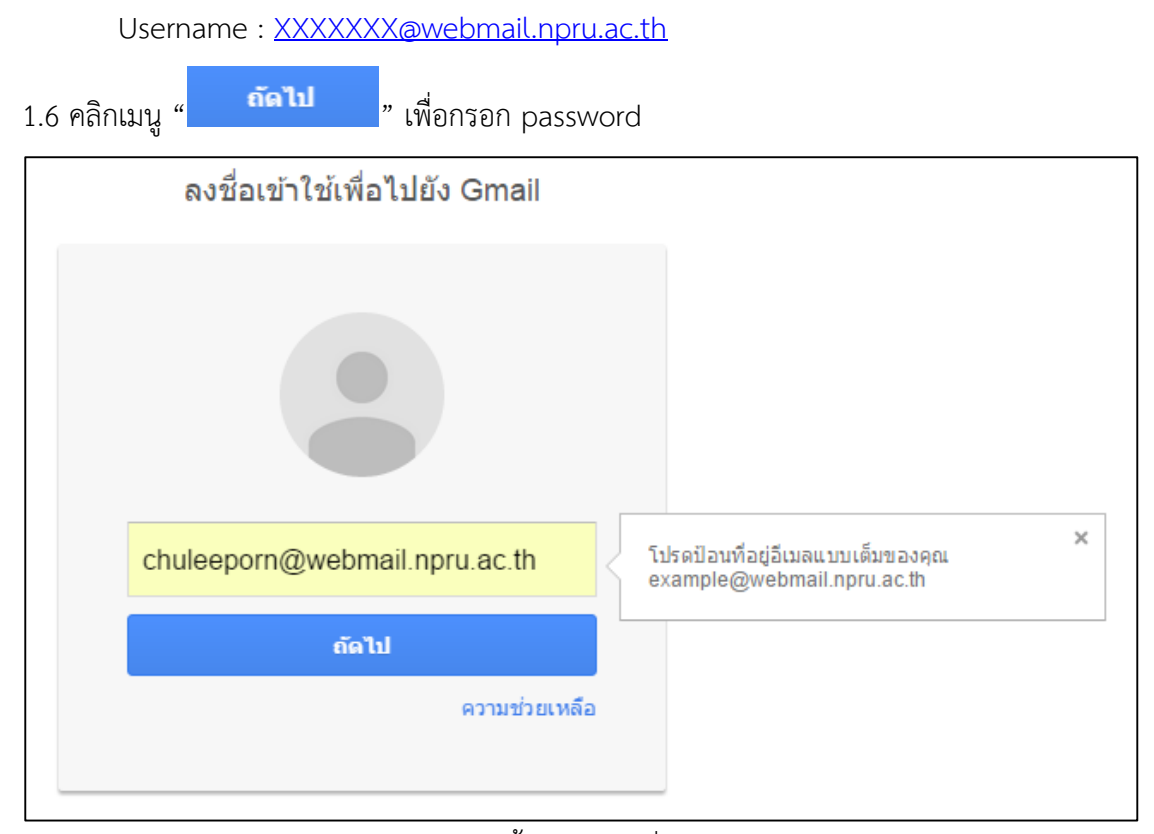

้<br>1.7 กรอกรหัสผ่านสำหรับเข้าใช้บริการ จากนั้นคลิก "ลงชื่อเข้าใช้งาน"

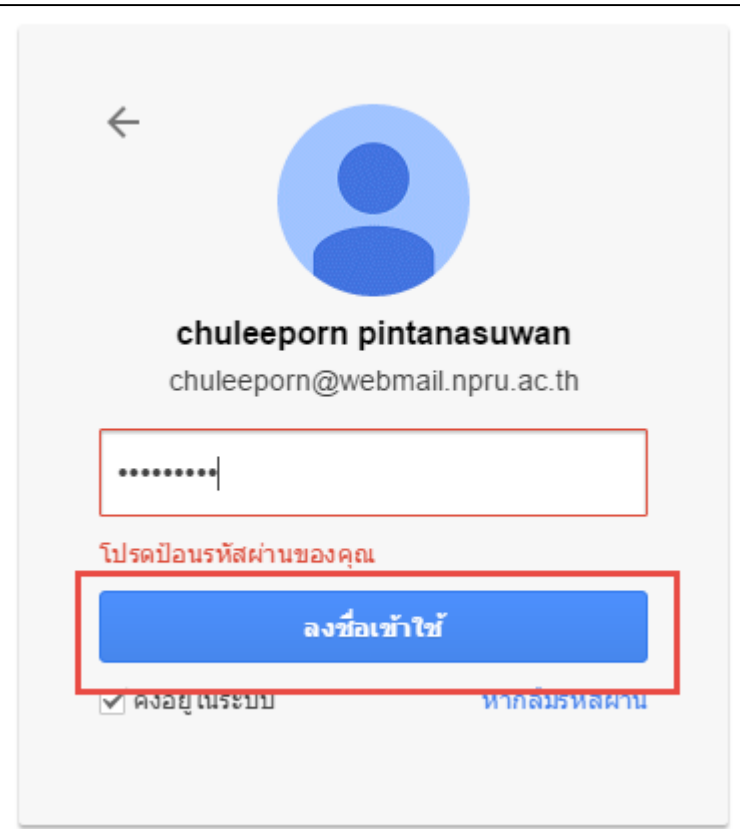

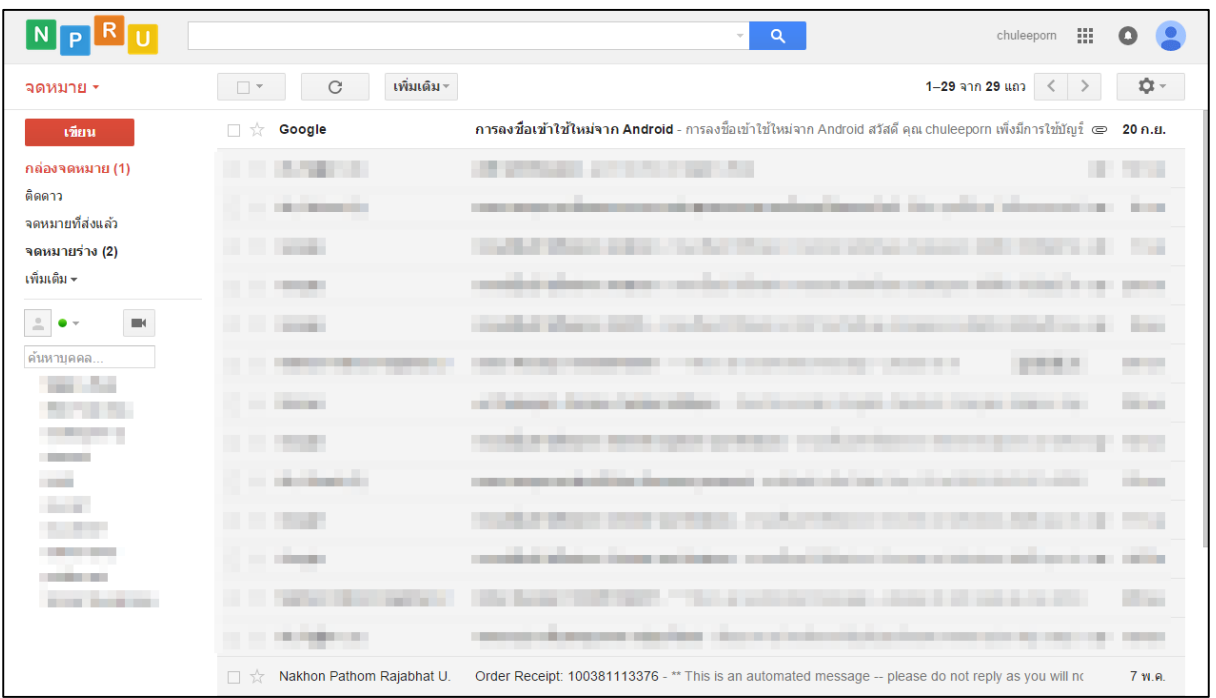

1.8 จะปรากฎหน้าแสดงอีเมล์ NPRU Google Account ดังภาพ

#### <span id="page-27-0"></span>**2. การอัพโหลดวิดีโอโดยใช้Google Apps ของมหาวิทยาลัย**

เมื่อเข้าสู่ระบบเรียบร้อยแล้ว ผู้สอนสามารถอัพโหลดวิดีโอลงบน youtube เพื่อนำมาไว้ในรายวิชาที่ ี ได้ดำเนินการจัดทำบนระบบ NPRU LMS โดยมีขั้นตอนการอัพโหลดวิดีโอ ดังนี้

2.1 คลิกที่สัญลักษณ์ Google Apps " " ที่เมนูด้านขวามือของระบบ

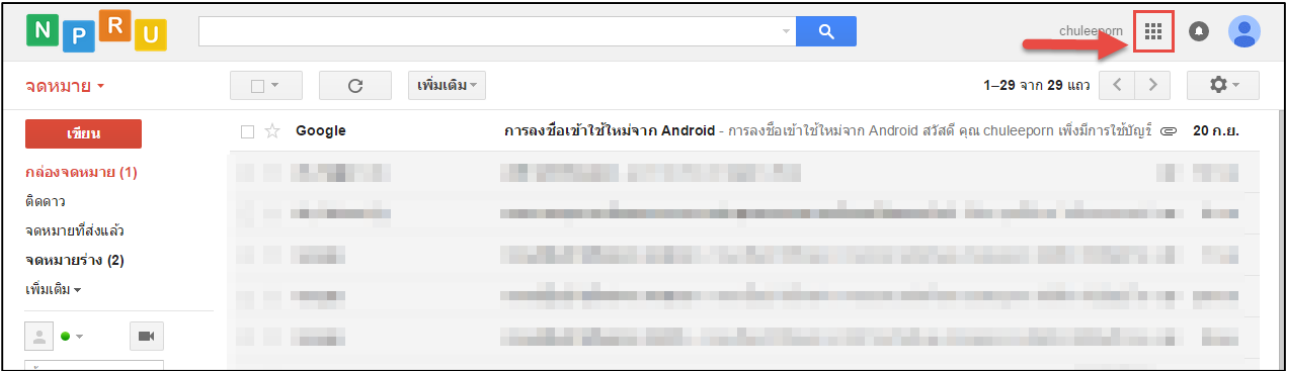

2.2 จะปรากฏหน้าแสดง Apps ต่างๆที่ให้บริการ ให้คลิกที่เมนู "อื่นๆ"

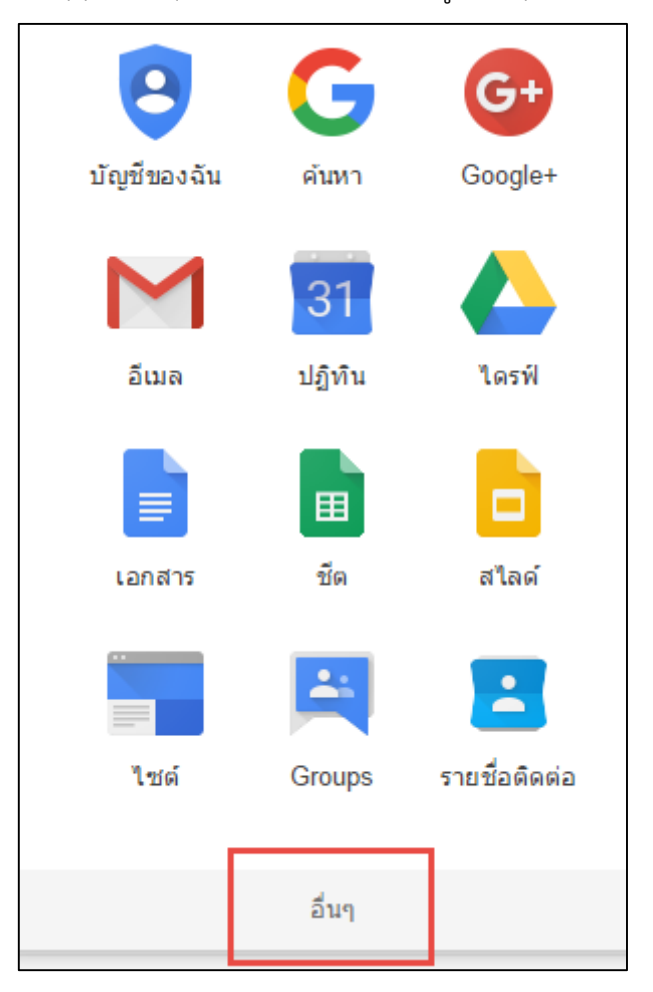

2.3 จากนั้นเลือก เมนู "Youtube"

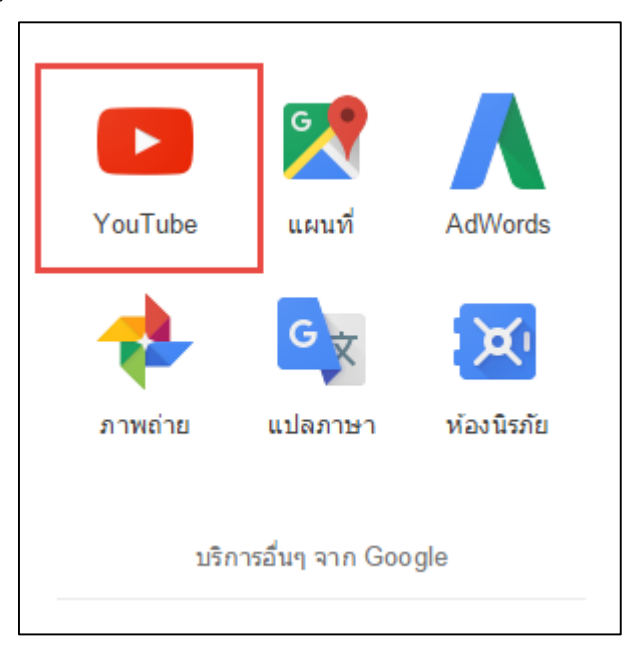

2.4 จะปรากฏหน้าเว็บไซต์ Youtube ที่มีการใช้งานผ่าน Google Account ของมหาวิทยาลัย ผู้สอน

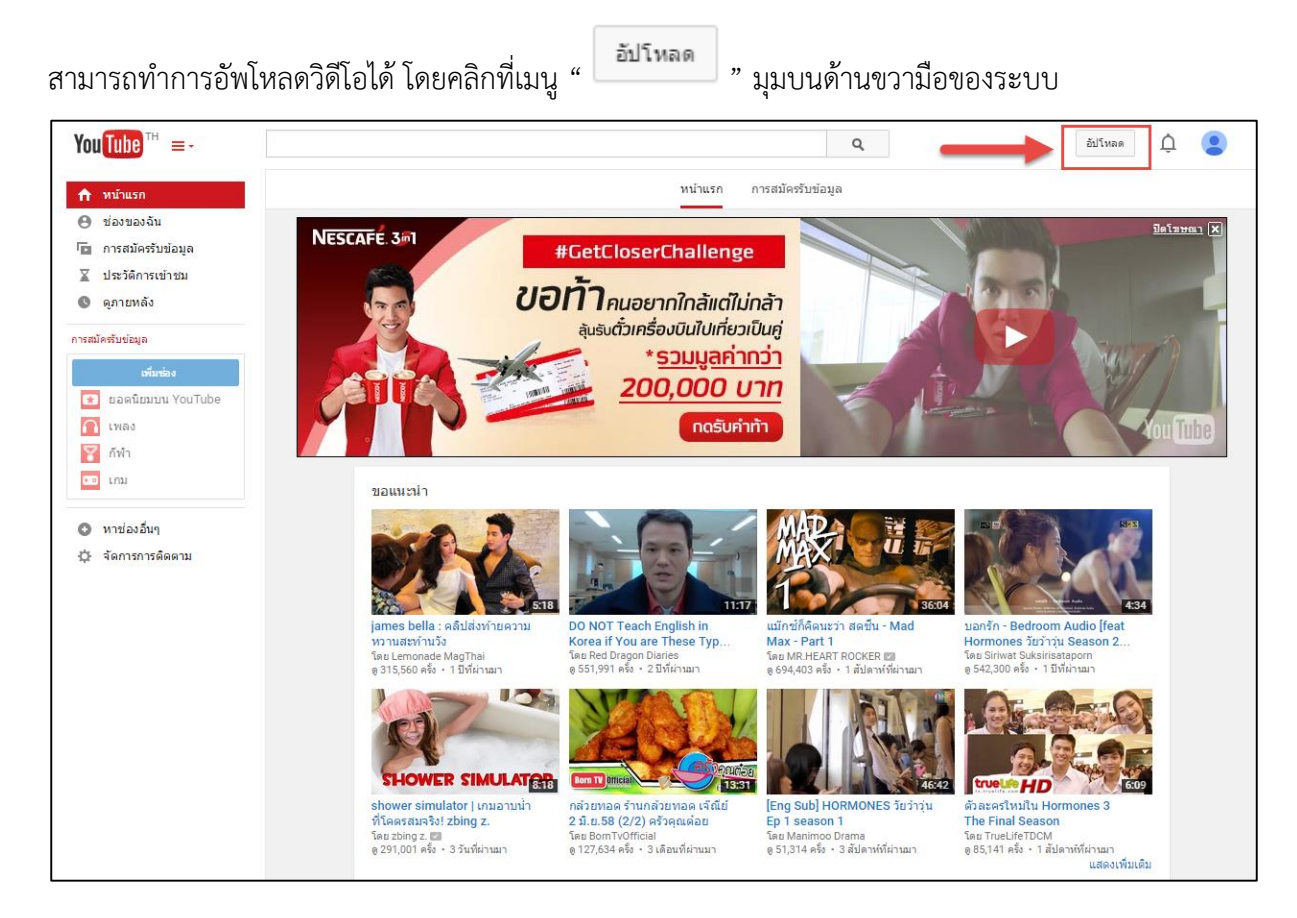

2.5 จะปรากฏหน้าการอัพโหลดวิดีโอ ให้ผู้สอนคลิกเลือกไฟล์ที่ต้องการอัพโหลด หรือลากวางไฟล์

#### วิดีโอลงในช่องที่กำหนด

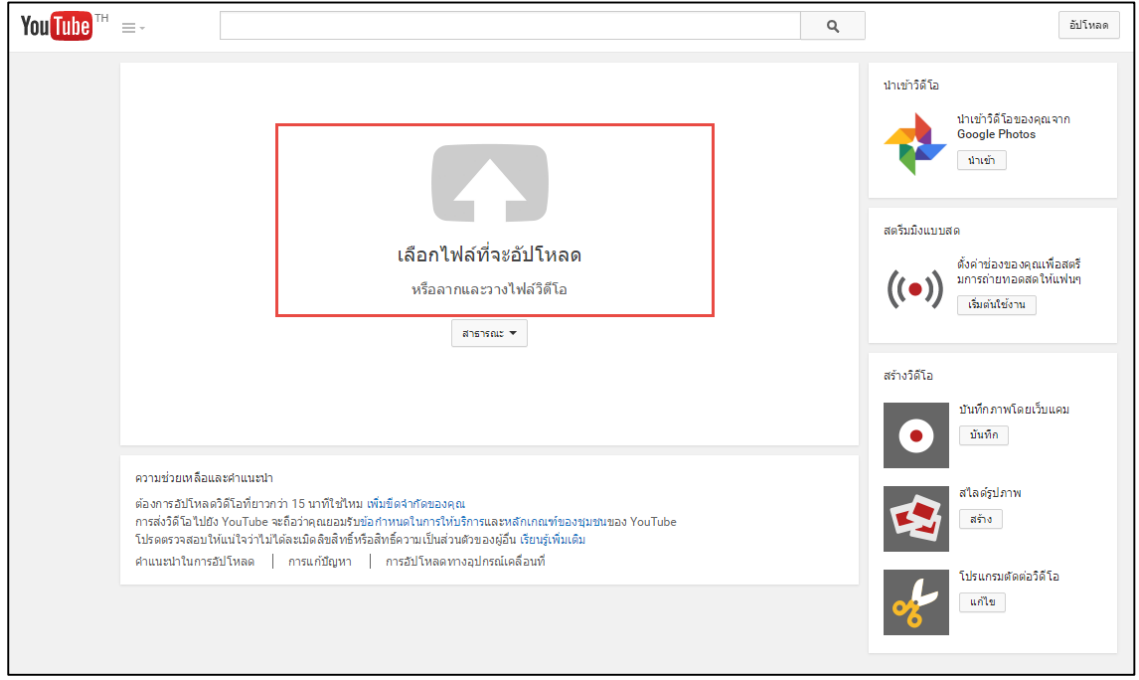

2.6 เมื่อคลิกลากไฟล์มาวางในช่องที่กำหนดแล้ว จะปรากฏหน้าแสดงการอัพโหลด ผู้สอนสามารถเพิ่ม รายละเอียดของวิดีโอ แท็กในการสืบค้น หรือกำหนดค่าการแสดงผลวิดีโอได้ตามต้องการ

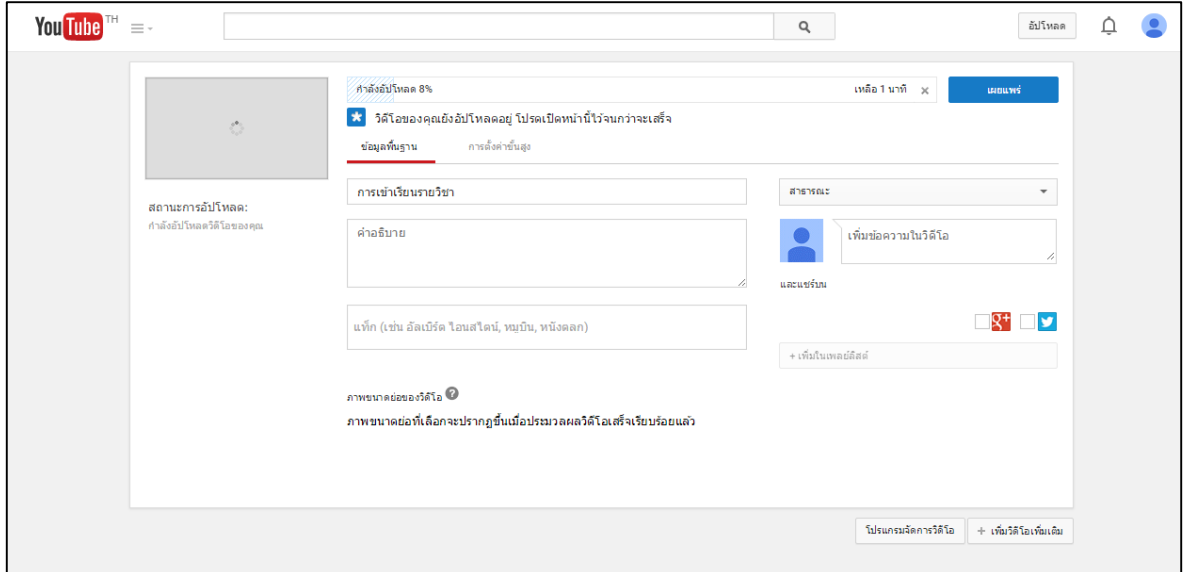

## 2.7 การตั้งค่าการแสดงผลของวิดีโอ

ผู้สอนสามารถตั้งค่าการแสดงผลของวิดีโอเพื่อป้องกันการละเมิดลิขสิทธิ์ได้ ดังต่อไปนี้

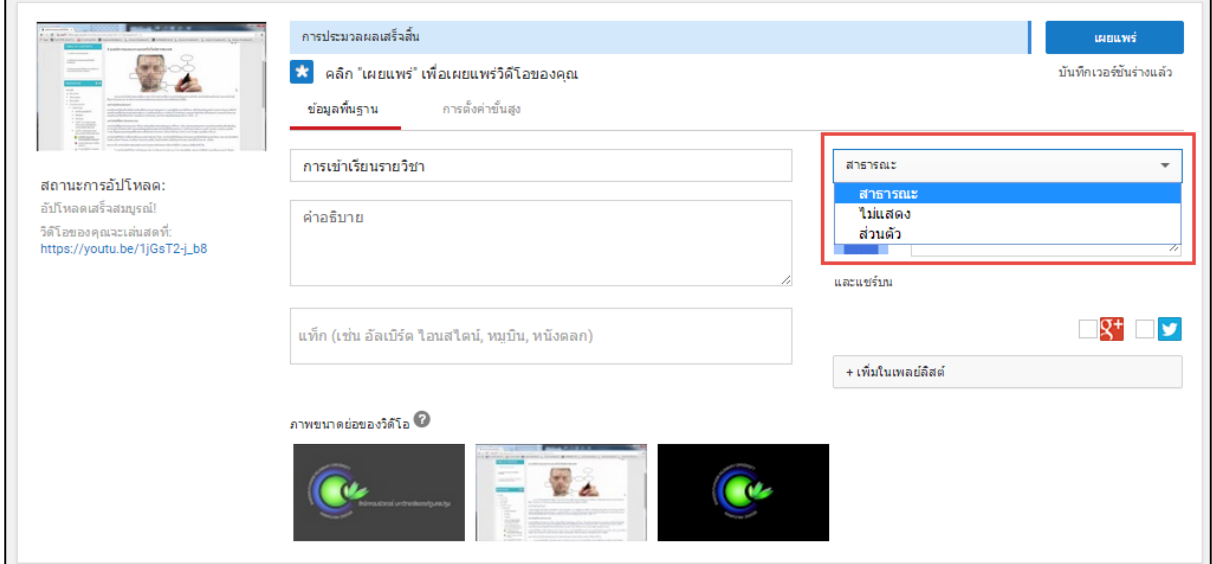

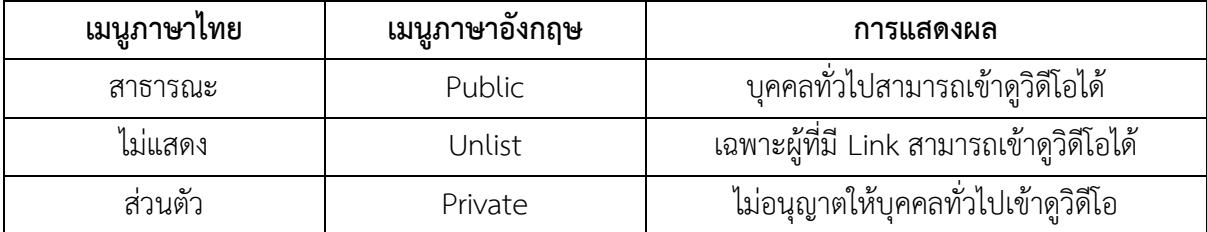

\*\*แนะนำอาจารย์ผู้สอนตั้งค่า "ไม่แสดง หรือ Unlist" เพื่อป้องกันการละเมิดลิขสิทธิ์

2.8 เมื่ออัพโหลดวิดีโอเรียบร้อยแล้ว คลิกเมนู "เสร็จสิ้น"

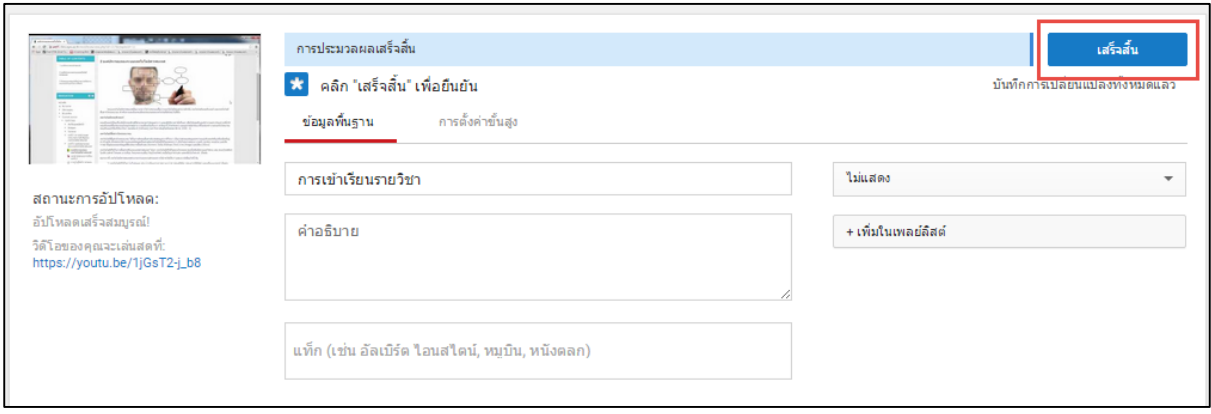

2.9 ผู้สอนสามารถคัดลอก URL ที่ปรากฏไปใว้ในระบบ NPRU LMS ได้ (ศึกษาการเพิ่มแหล่งข้อมูล

ประเภท URL ได้ที่คู่มือการใช้งานระบบ LMS สำหรับอาจารย์)

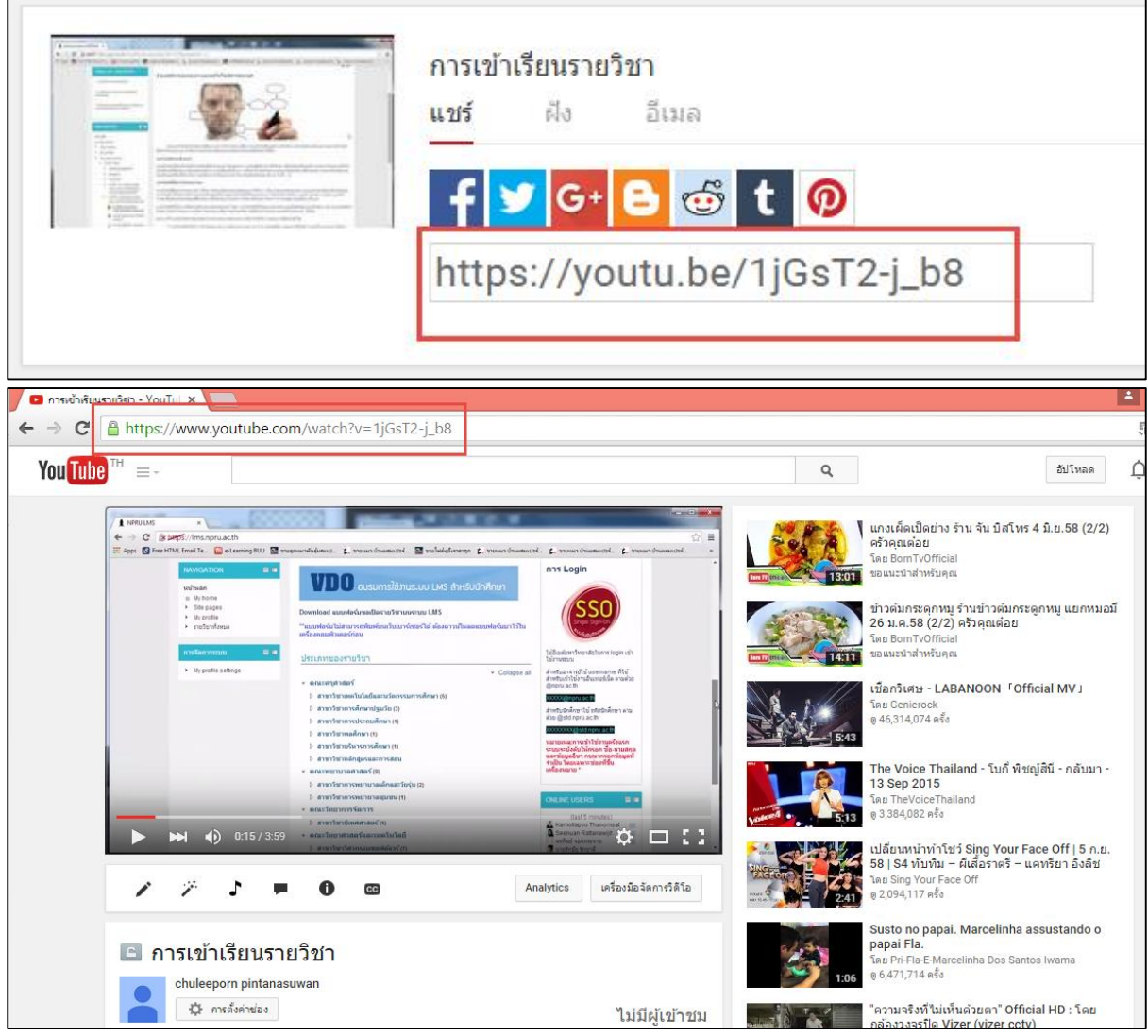

 $2.10$  ผู้สอนสามารถกลับมายังหน้าของตนเอง โดยคลิกสัญลักษณ์ " $\overline{\quad \quad }$ " มุมซ้ายบนของหน้าจอ จากนั้นเลือกเมนู "ช่องของฉัน"

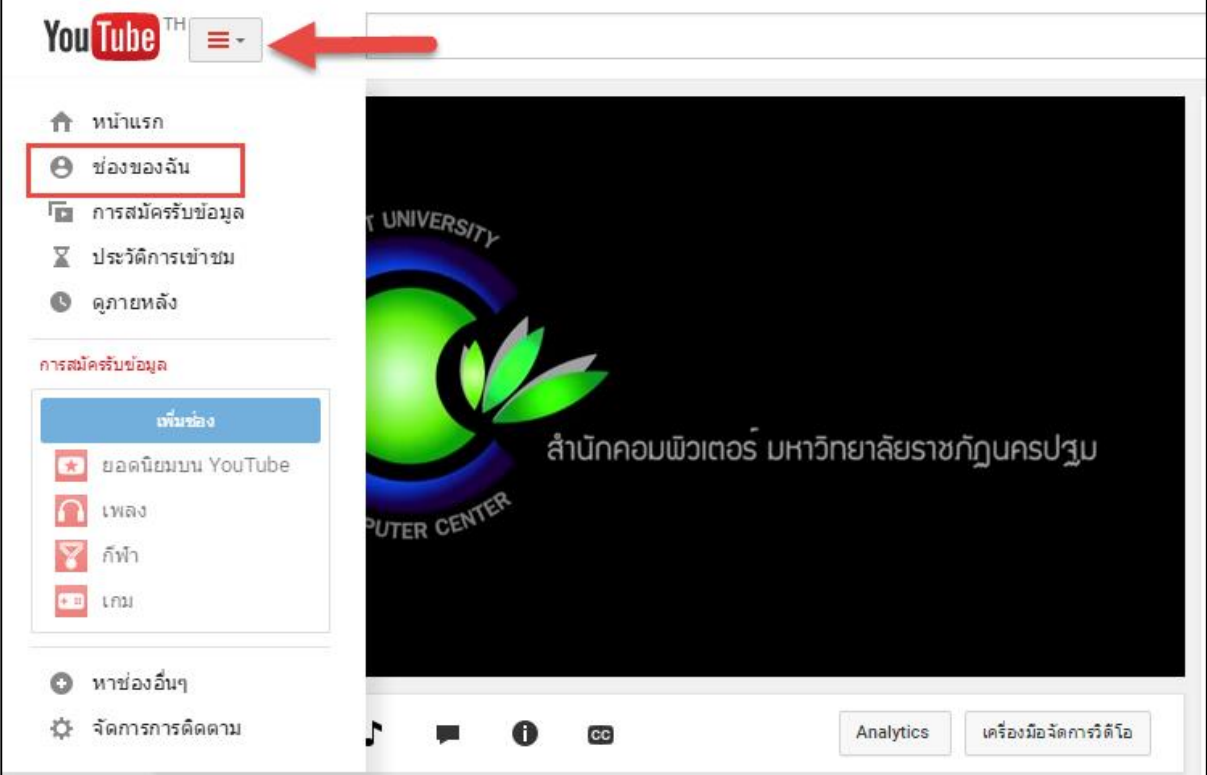

2.11 ผู้สอนสามารถอัพโหลดวิดีโอ ดูวิดีโอของตนเองหรือก าหนดค่าการแสดงผลต่างๆได้ที่นี่

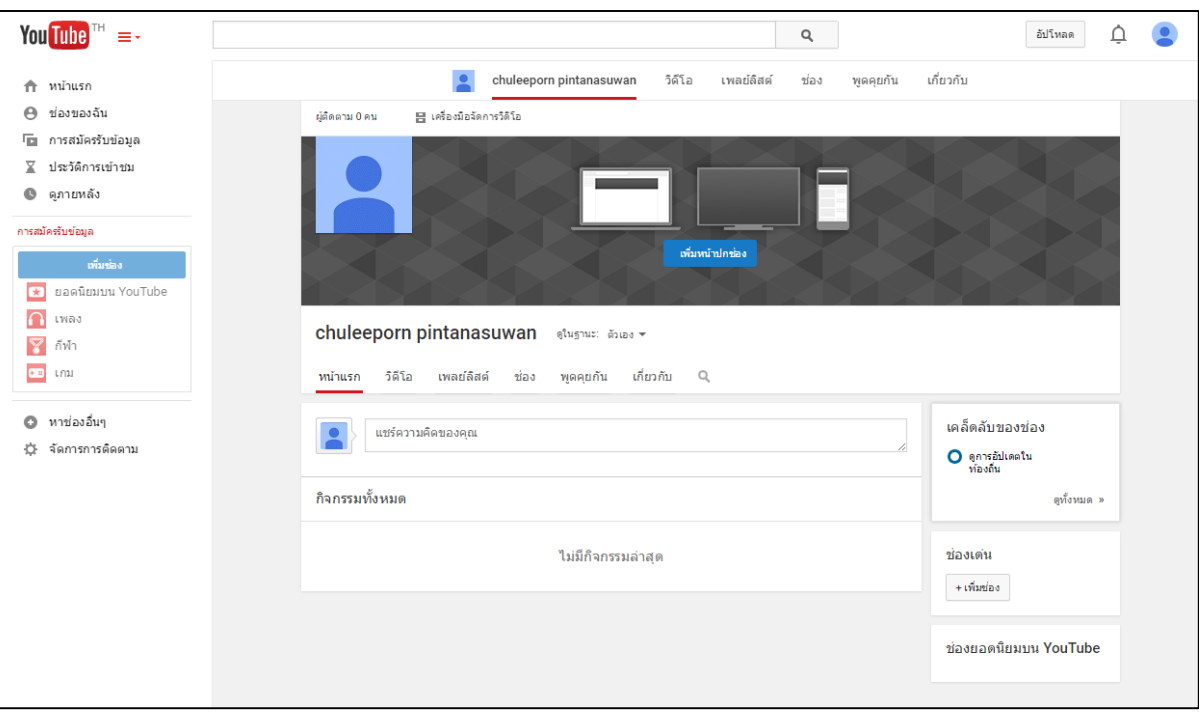